# brother

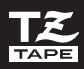

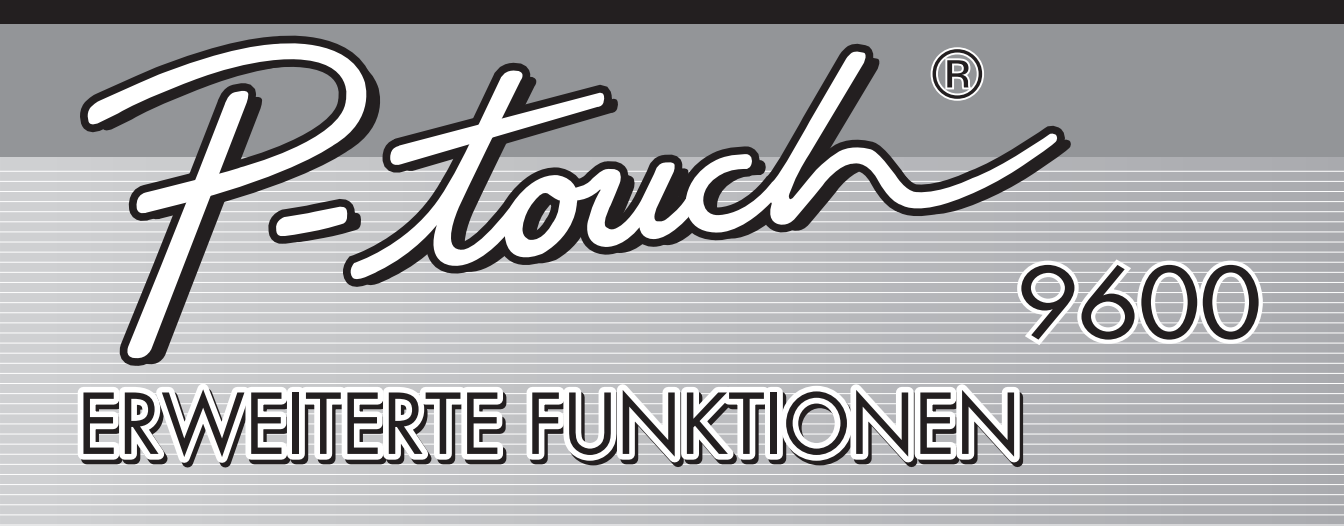

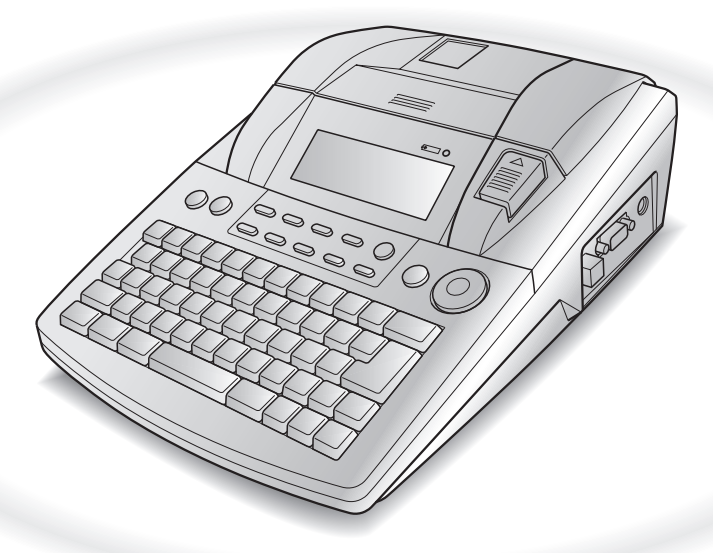

- Lesen Sie dieses Benutzerhandbuch vor der Inbetriebnahme Ihres P-touch.
- Bewahren Sie dieses Benutzerhandbuch griffbereit zum Nachschlagen auf.

# **KURZANLEITUNG**

# **Interface-Modus**

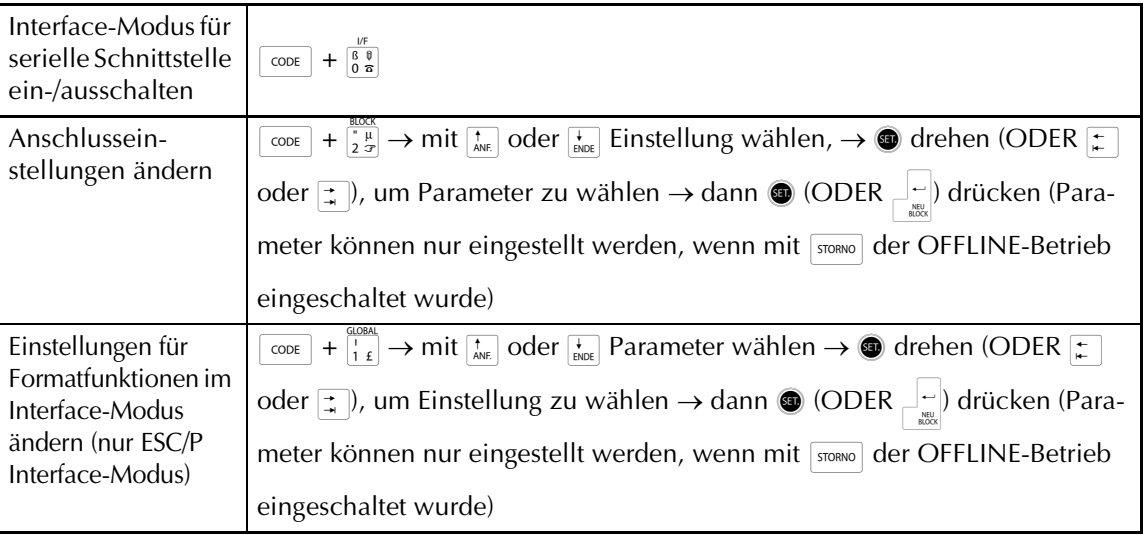

# **Transfermodus**

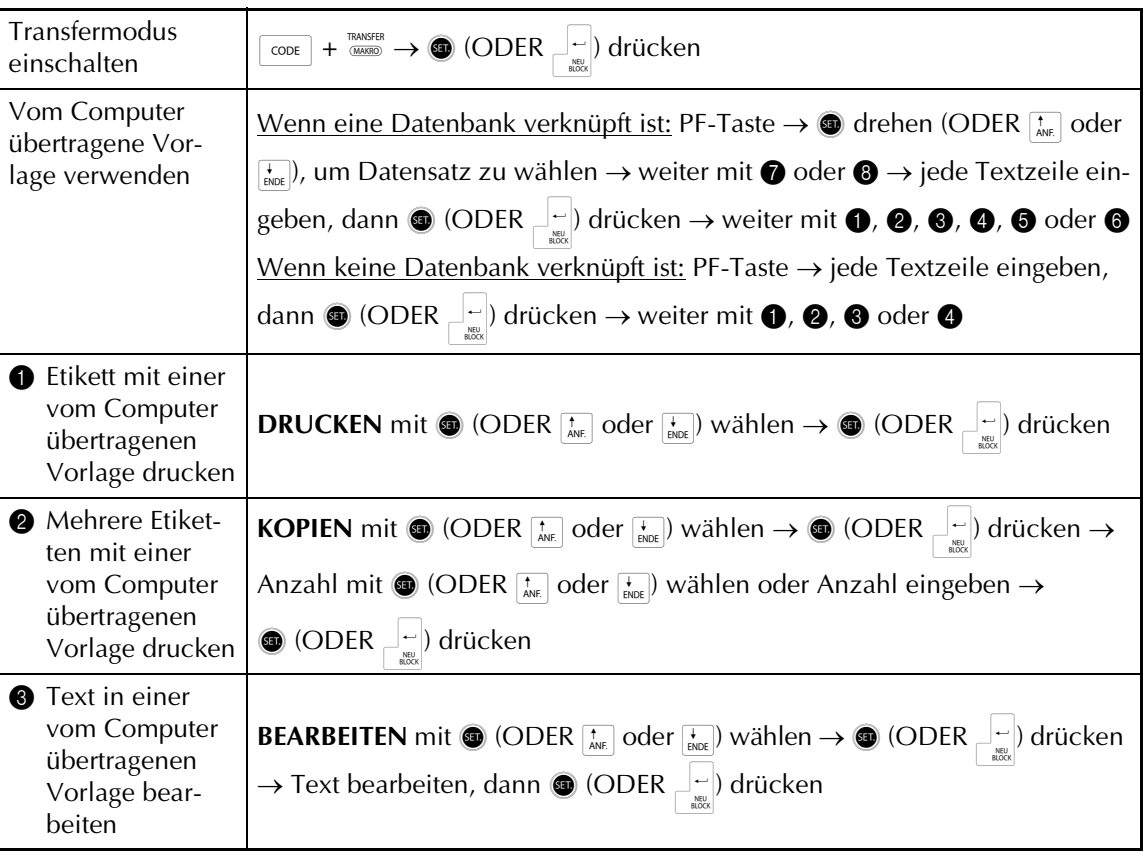

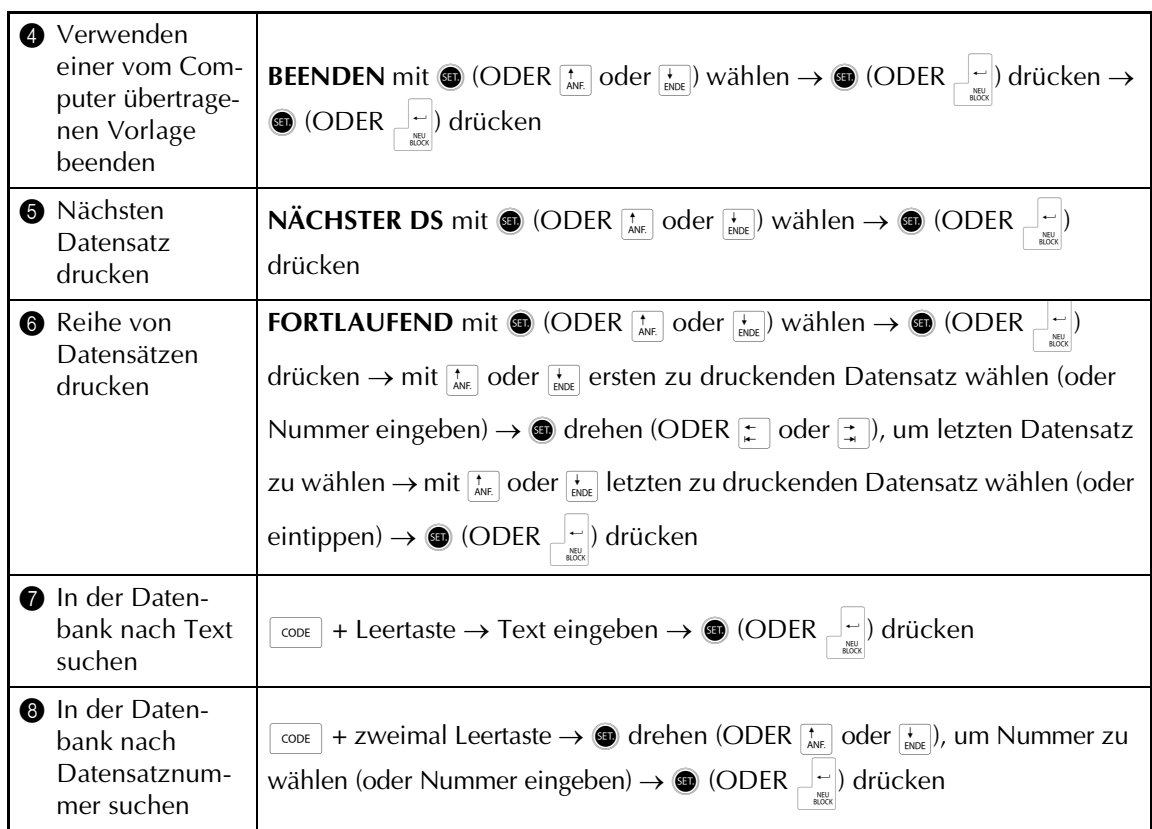

# **Hintergrundbeleuchtung / Uhrzeit verwenden**

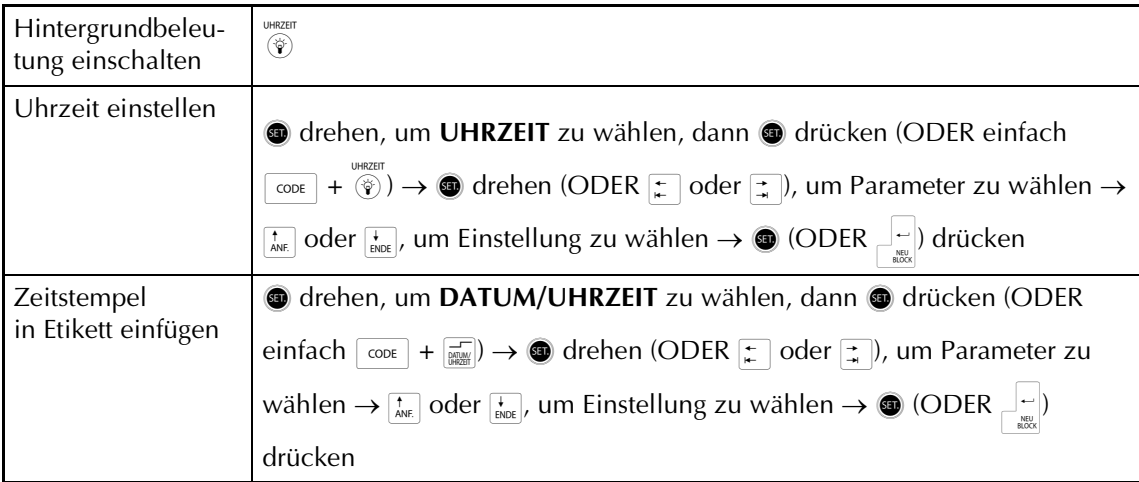

# **Makro-Funktion verwenden**

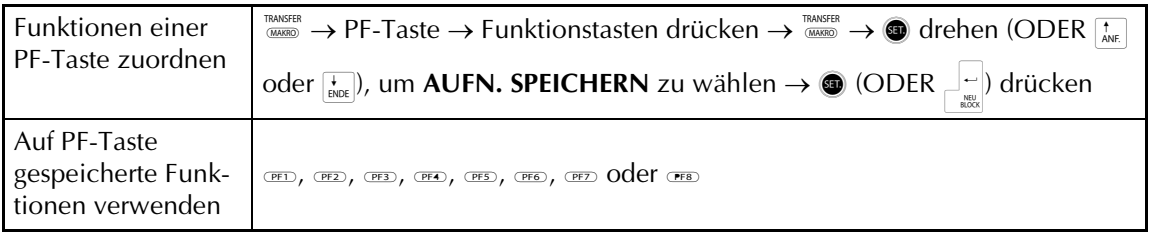

 $\mathsf{I}$ 

# **INHALTSVERZEICHNIS**

# *[Kapitel 1](#page-5-0)*

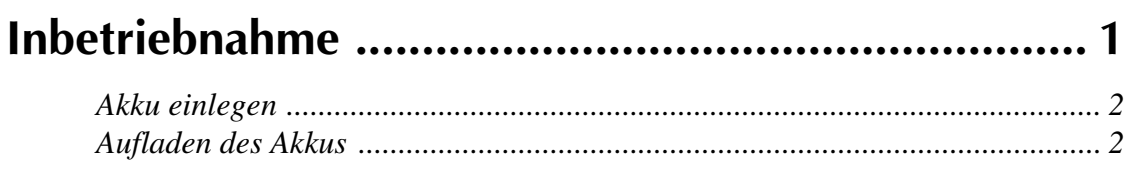

# *[Kapitel 2](#page-7-0)*

 $\blacksquare$ 

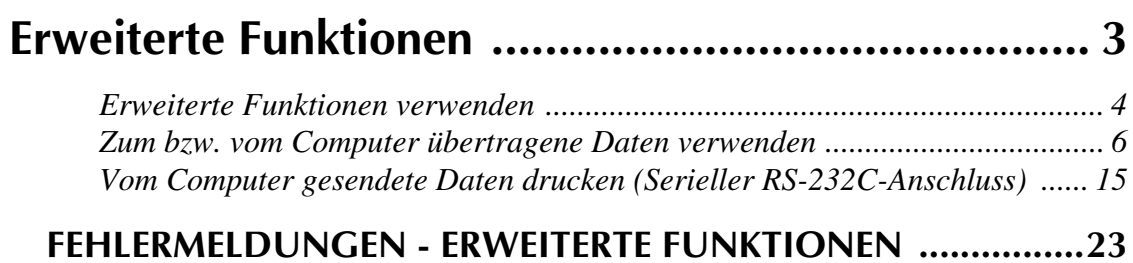

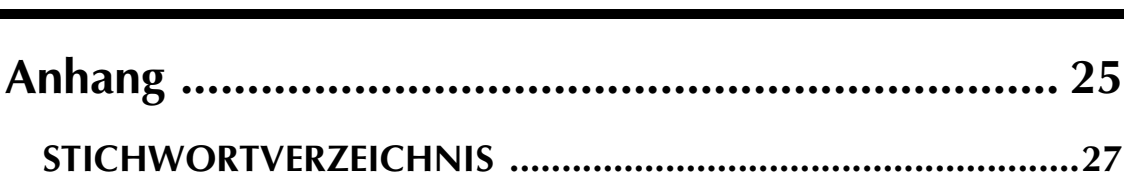

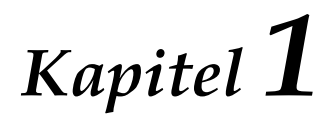

# <span id="page-5-1"></span><span id="page-5-0"></span>**Inbetriebnahme**

## <span id="page-6-3"></span><span id="page-6-0"></span>● ● ● ● ● ● ● ● ● ● ● ● ● ● ● ● ● ● ● ● ● ● *Akku einlegen*

Wenn der mitgelieferte wiederaufladbare Ni-MH-Akku (9.6 V, 1500 mAh) installiert und voll aufgeladen ist (nach ca. 2 1/2 Stunden) können Sie den P-touch fast überall zum Erstellen und Drucken von bis zu 36 mm breiten Etiketten verwenden.

- 1 Drücken Sie auf den Verschluss der Akkufachabdeckung an der Unterseite des Gerätes und nehmen Sie dann die Abdeckung vom Gerät ab.
- 2 Legen Sie den Akku in das Batteriefach ein und achten Sie darauf, dass sich Kabel und Stecker des Akkus auf der rechten Seite befinden.
- 3 Stecken Sie den Stecker des Akkus in den Anschluss im Batteriefach.
- 4 Schließen Sie das Akkufach wieder, indem Sie die drei Laschen an der Abdeckung in die Ausparungen am Gerät einsetzen und dann die Abdeckung schließen, bis sie hörbar einrastet

#### **Hinweis**

- ☞ Verwenden Sie ausschließlich den speziell für dieses Gerät entwickelten wiederaufladbaren NiMH-Akku.
- ☞ Nehmen Sie den Akku heraus, falls Sie das Gerät längere Zeit nicht benutzen möchten.

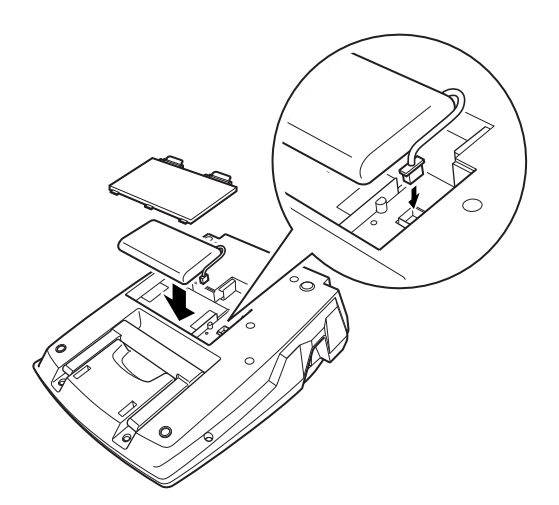

# <span id="page-6-2"></span><span id="page-6-1"></span>*Aufladen des Akkus*

● ● ● ● ● ● ● ● ● ● ● ● ● ● ● ● ● ● ● ● ● ●

Der Ni-MH-Akku wird aufgeladen, sobald der P-touch 9600 mit dem Netzadapter an einer Netzsteckdose angeschlossen wird. Der P-touch kann während des Ladevorgangs normal verwendet werden. Die Akkuladeanzeige leuchtet, während der Akku aufgeladen wird. Sobald die Ladeanzeige erlischt ist der Ladevorgang abgeschlossen.

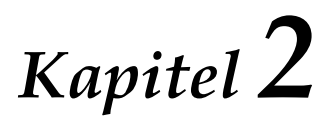

# <span id="page-7-2"></span><span id="page-7-1"></span><span id="page-7-0"></span>**Erweiterte Funktionen**

## <span id="page-8-0"></span>*Erweiterte Funktionen* ● ● ● ● ● ● ● ● ● ● ● ● ● ● ● ● ● ● ● ● ● ● *verwenden*

# <span id="page-8-4"></span>**Hintergrundbeleuchtung/ Uhrzeit (**)**)**

Der P-touch 9600 verfügt über eine integrierte Hintergrundbeleuchtung, mit der Sie den Text im Display auch bei schlechten Lichtverhältnissen oder Dunkelheit gut lesen können. Mit der Uhrzeit-Funktion können Sie sich die aktuelle Uhrzeit anzeigen lassen.

#### **Hintergrundbeleuchtung einschalten:**

**Drücken Sie (v). Das Display leuchtet nun.** 

#### **Hinweis**

Wenn der P-touch 9600 mit dem Netzadapter an einer Netzsteckdose angeschlossen ist, bleibt die Hintergrundbeleuchtung eingeschaltet. Falls der Ptouch 9600 über den Akku betrieben wird, schaltet sich die Hintergrundbeleuchtung automatisch aus, sobald 30 Sekunden lang keine Taste gedrückt wurde.

#### **Uhrzeit anzeigen:**

Halten Sie (1) gedrückt. Die Uhrzeit wird angezeigt.

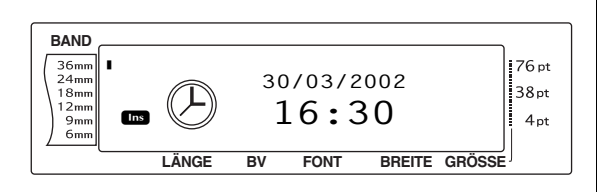

# <span id="page-8-2"></span>**Uhrzeit einstellen**

 $\cos + (\hat{\phi})$ 

Mit dieser Funktion können Sie das aktuelle Datum und die Uhrzeit eingeben, um jeweils die richtigen Zeitangaben im Display anzeigen und als Zeitstempel auf Etiketten drucken zu lassen.

## **Zeit einstellen:**

**1** Drehen Sie das Funktionsrad **.**, bis UHR-**ZEIT** angezeigt wird und drücken Sie dann  $\bigcirc$  (oder halten Sie  $\lceil \cos \rceil$  gedrückt und drücken Sie ( $\hat{\mathcal{C}}$ ). Es wird die aktuelle Datumsund Uhrzeit-Einstellung angezeigt und das Tagesdatum blinkt.

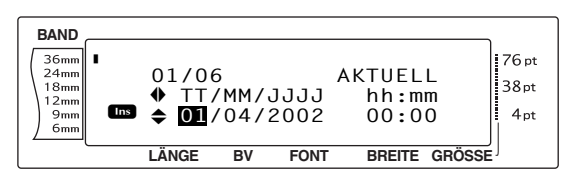

**2** Wählen Sie mit  $\left[\frac{1}{\text{ANE}}\right]$  oder  $\left[\frac{1}{\text{BMOE}}\right]$  die gewünschte Einstellung oder benutzen Sie die Zifferntasten, um das Datum einzugeben.

#### **Hinweis**

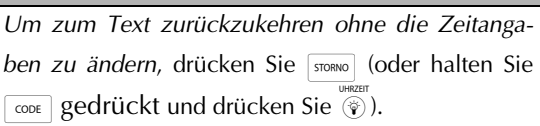

- **3** Drücken Sie  $\leftarrow$  oder  $\leftarrow$ , um die nächste Einstellung zu wählen.
- **4** Wiederholen Sie die Schritte **2** und **3**, bis Datum, Uhreit und das gewünschte Format eingegeben sind.

#### **Hinweis**

Folgende Formate können für Datum und Uhrzeit gewählt werden: **T2.M2.J4** (01.04.2002), **J2-M2-T2** (02-04-01), **M1/T1/J2** (4/1/02), **M2/T2/J2** (04/01/02), **M3 T1, J4** (Apr 4, 2002), **M4 T2, J4** (April 04, 2002) **T2 M4 ´J2** (01 Apr ´02), **T2 M3 ´J2** (01 April ´02), **h2:m2 n1**

(08:53 PM), **H2:m2** (20:53)

**5** Drücken Sie **@** (oder drücken Sie  $\pm$ ), um die Einstellungen zu übernehmen.

# <span id="page-8-3"></span><span id="page-8-1"></span>**Datum/Uhrzeit (** $\overline{\phantom{a}}$  $\cos$

Mit der Datum/Uhrzeit-Funktion können Sie einen Zeitstempel in Etiketten einfügen. Dabei können Sie festlegen, ob der Zeitstempel jeweils bei der Texteingabe oder beim Ausdruck eingefügt werden soll und ob eine festgelegte Zeitangabe (XX Tage, Monate, Wochen, Jahre nach der aktuellen Zeit) oder jeweils die aktuelle Uhrzeit und das aktuelle Datum verwendet werden sollen.

#### <span id="page-9-5"></span><span id="page-9-1"></span>**Etikett mit Zeitstempel drucken:**

- **1** Drücken Sie  $\left[\frac{1}{k}\right]$ ,  $\left[\frac{1}{k}\right]$ ,  $\left[\frac{1}{k}k\right]$  oder  $\left[\frac{1}{k}k\right]$ , um den Cursor an die Textstelle zu bewegen, an der ein Zeitstempel eingefügt werden soll.
- **2** Drehen Sie das Funktionsrad **.**, bis **DATUM/UHRZEIT** angezeigt wird und drücken Sie dann  $\bigcirc$  (oder halten Sie  $\lceil \cos n \rceil$ gedrückt und drücken Sie  $\boxed{\frac{1}{100}}$ .

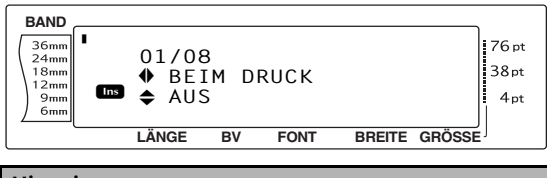

#### **Hinweis**

*Um in den Text zurückzugelangen, ohne einen* Zeitstempel einzufügen, drücken Sie **stronno** (oder halten Sie  $\lceil \frac{1}{\cos \theta} \rceil$  gedrückt und drücken Sie  $\lceil \frac{1}{\sin \theta} \rceil$ .

**3** Wählen Sie mit  $\left[\begin{smallmatrix} 1 \\ A|B \end{smallmatrix}\right]$  oder  $\left[\begin{smallmatrix} 1 \\ B|BC \end{smallmatrix}\right]$  entweder AUS (der Zeitstempel wird sofort in den Text eingefügt) oder **EIN** (der Zeitstempel wird in den Text eingefügt, wenn das Etikett ausgedruckt wird).

#### **Hinweis**

Wenn **EIN** gewählt wurde, wird das Zeitstempel-Symbol ( $\bigodot$ ) an der Stelle in den Text eingefügt, an der sich Cursor befindet.

- **4** Drücken Sie  $\pm$  , um den nächsten Parameter zu wählen (**VORWÄRTS**).
- $\bigoplus$  Wählen Sie mit  $\left[\frac{1}{ANE}\right]$  oder  $\left[\frac{1}{BNE}\right]$  die Einstellung **AUS** (das aktuelle Datum und die aktuelle Uhrzeit werden eingefügt) oder **EIN** (das angegebene Datum und die angegebene Uhrzeit wird eingefügt).
- **6** Drücken Sie  $\epsilon$  oder  $\frac{1}{4}$ , um den nächsten Parameter auszuwählen.
- **7** Wählen Sie mit  $\left[\frac{1}{ANE}\right]$  oder  $\left[\frac{1}{ENDE}\right]$  die gewünschte Einstellung (z.B. unter "TTT" "002", für das Datum vom übernächsten Tag, berechnet ab dem aktuell eingestellten Datum).
- <span id="page-9-4"></span>**8** Wiederholen Sie die Schritte **6** und **0**, bis Datum und Uhrzeit für die Einstellung **VORWÄRTS** wie gewünscht festgelegt sind.
- **9** Drücken Sie **(b)** (oder drücken Sie  $\frac{1}{2}$ ), um den Zeitstempel gemäß der gewählten Einstellungen in den Text bzw. in das Etikett einzufügen.

# <span id="page-9-2"></span><span id="page-9-0"></span>**Makros** (
Makros)

Sie können mit dem P-touch 9600 häufig verwendete Funktionen auf einer von acht PF-Tasten abspeichern. Anschließend können Sie mehrere Arbeitsschritte mit nur einem Tastedruck ausführen. Es können bis zu 64 Schritte unter einer Taste gespeichert werden, z.B. zur Eingabe von Text (im Einfüge-Modus) oder zum Einstellen umfangreicher Formatierungen.

#### **Hinweis**

Die Aufzeichnung des Makros wird gestoppt, wenn ) oder eine andere Taste, mit der keine Funktion ausgeführt wird, gedrückt wird.

#### <span id="page-9-3"></span>**Makro einer PF-Taste zuweisen:**

**1 Drücken Sie (KANSFER**).

#### **Hinweis**

*Um zum Text zurückzukehren, ohne einer PF-Taste* **ein Makro zuzuweisen, drücken Sie waren** (oder drücken Sie (MANSFER).

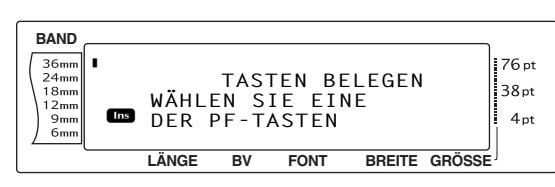

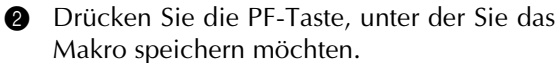

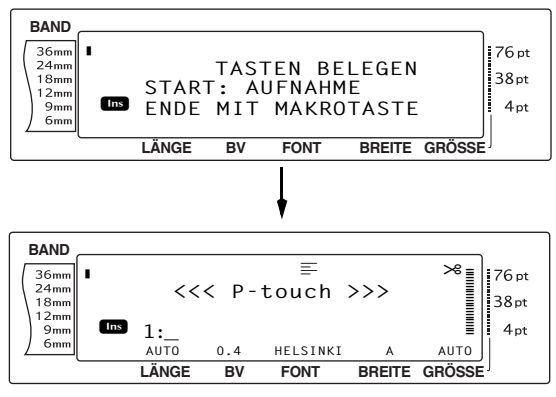

3 Drücken Sie nacheinander die Tasten zur Durchführung der Arbeitsschritte, die Sie speichern möchten. Die Zeichengrößen-Anzeige blinkt.

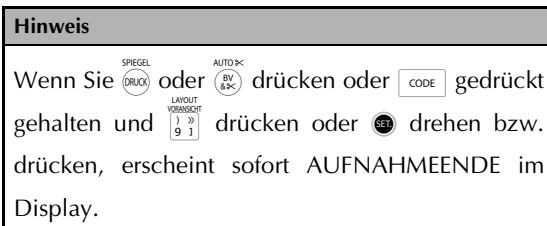

**4** Nachdem Sie alle Schritte, die gespeichert werden sollen, ausgeführt haben, drücken Sie <sup>TRANSFER</sup> (oder drücken Sie die PF Taste).

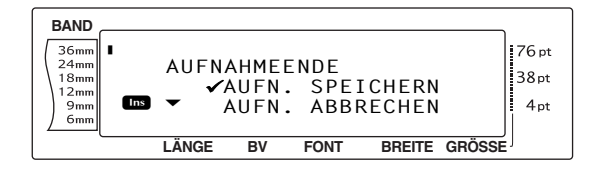

**6** Drehen Sie das Funktionsrad **@** (oder drücken Sie  $\left[\frac{1}{ANE}\right]$  oder  $\left[\frac{1}{ANE}\right]$ , bis das Häkchen  $\checkmark$ links neben **AUFN. SPEICHERN** erscheint.

#### **Hinweis**

Falls das Häkchen v links neben **AUFN. ABBRE-CHEN** erscheint, wird das Makro nicht gespeichert.

**6** Drücken Sie **o** (oder drücken Sie  $\Box$ .

#### <span id="page-10-2"></span><span id="page-10-1"></span>**Gespeichertes Makro ausführen:**

● Drücken Sie die PF-Taste, unter der das gewünschte Makro gespeichert ist.

#### **Hinweis**

- ☞ *Um die Ausführung des Makros abzubrechen*, drücken Sie  $(\circ)$ .
- ☞ *Um das unter einer PF-Taste gespeicherte Makro zu löschen*, starten Sie den P-touch Transfer-Manager, der mit dem P-touch Editor installiert wird, und löschen dann das Makro. Lesen Sie auf [Seite 14.](#page-18-0)
- ☞ Während ein Makro, dass unter einer PF-Taste gespeichert ist, ausgeführt wird, können Sie die Arbeitsschritte durch neue überschreiben, indem Sie die Tasten für die gewünschten neuen Schritte drücken.

# <span id="page-10-0"></span>*Zum bzw. vom Computer übertragene Daten verwen den*

● ● ● ● ● ● ● ● ● ● ● ● ● ● ● ● ● ● ● ● ● ●

# **Transfer-Modus**

Mit dem Transfer-Modus können Vorlagen oder ein benutzerdefiniertes Bildzeichen, das standardmäßig nicht im P-touch vorhanden ist, einer der PF-Tasten des P-touch 9600 zugeordnet werden. Sie können auch im P-touch 9600 gespeicherten Etiketten auf dem Computer sichern. Eine mit dem P-touch Editor am Computer erstellte Vorlage kann zum P-touch 9600 übertragen und dort wenn gewünscht weiterbearbeitet und gedruckt werden. Falls Sie Texte vom P-touch auf dem Computer gesichert haben, können Sie diese zurückübertragen, falls Daten im Speicher des P-touch gelöscht wurden.

#### **Hinweis**

- ☞ Die Daten werden über den USB-Anschluss zwischen Computer und P-touch 9600 übertragen.
- ☞ Eine CSV-Datenbank kann nur gespeichert werden, wenn nicht bereits eine Datenbank einer PF-Taste zugewiesen ist.
- ☞ Weil die mit dem P-touch Editor gespeicherten und zum P-touch übertragenen Daten dort ein wenig anders aussehen können als die über den Editor gedruckten Etiketten (Abweichungen in der Schrift, in den Details des Layouts usw.), sollten Sie zuerst einen Probeausdruck anfertigen.

#### <span id="page-10-3"></span>**Transfer-Modus einschalten:**

Transfer<br>(Makro)

**1** Halten Sie  $\cos$  gedrückt und drücken Sie

#### **Hinweis**

*Um zum Text zurückzukehren ohne den Transfermodus zu verwenden*, drücken Sie **storang**.

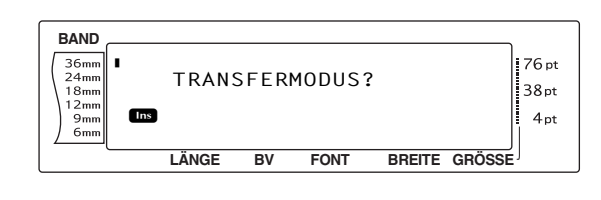

**2** Drücken Sie **@** (oder drücken Sie  $\pm$ ), um den Transfermodus zu verwenden.

#### **Hinweis**

*Um den Transfermodus zu verlassen*, drücken Sie o.

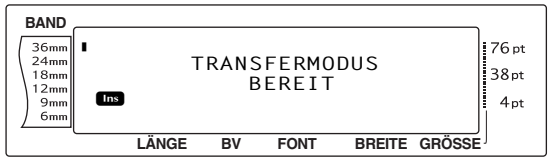

Während der P-touch Daten vom Computer empfängt, erscheint die folgende Anzeige.

#### **Hinweis**

Vergewissern Sie sich, dass der P-touch 9600 während der Datenübertragung nicht ausgeschaltet ist, da ansonsten die Daten verloren gehen.

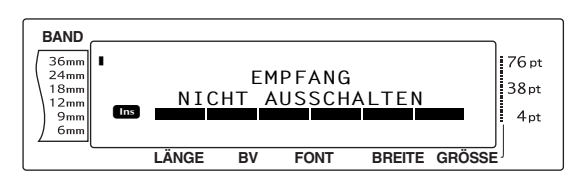

Folgende Anzeige erscheint, während der Ptouch Daten zum Computer sendet.

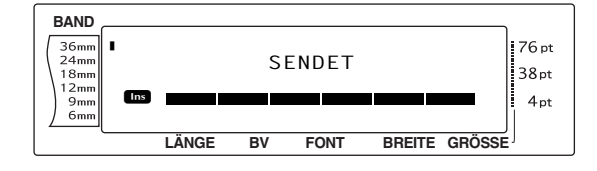

# **P-touch Transfer Manager starten**

Weitere Informationen zur Verwendung von Ptouch Transfer Manager finden Sie im "Software-Benutzerhandbuch".

Klicken Sie auf "Start", wählen Sie dann "Alle Programme (Programme)" - "Brother P-touch" - "P-touch Tools" - "P-touch Transfer Manager 2.1".

Der P-touch Transfer Manager start nun.

#### **Layoutfenster**

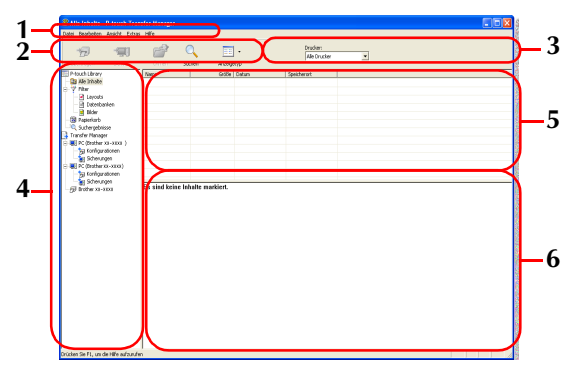

#### **1 Menüleiste**

Enthält verschiedene Menüs (Datei, Bearbeiten, Ansicht, Extras und Hilfe), in denen Befehle thematisch zusammengefasst sind.

#### **2 Symbolleiste**

Enthält Symbole für häufig verwendete Befehle. Klicken Sie auf das entsprechende Symbol, um den Befehl aufzurufen.

#### **3 Drucker (nur für P-touch Transfer Manager)**

Wählen Sie den Drucker, zu dem die Daten übertragen werden sollen. Wenn Sie einen Drucker auswählen, werden in der Listenansicht nur die Daten angezeigt, die zu diesem Drucker übertragen werden können.

#### **4 Ordneransicht**

Zeigt eine Liste der Ordner an. Wenn Sie einen Ordner auswählen, werden die darin enthaltenen Daten rechts in der Listenansicht angezeigt.

#### **5 Listenansicht**

Zeigt die im gewählten Ordner enthaltenen Daten an.

#### **6 Vorschau**

Zeigt eine Vorschau der Etikettenvorlagen, die in der Listenansicht gewählt sind.

#### **Beschreibung der Symbole**

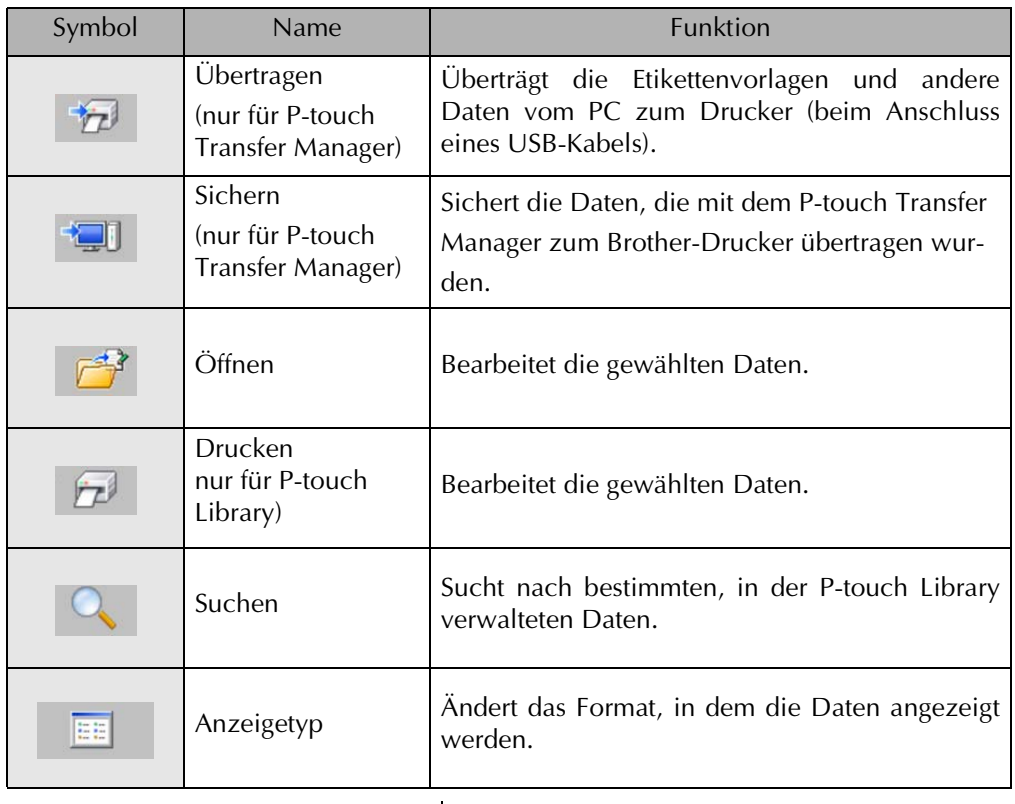

# **Etikettenvorlagen vom PC übertragen**

1 Wählen Sie den Drucker , zu dem die Daten übertragen werden sollen.

#### **Hinweis**

Vergewissern Sie sich, vor dem Übertragen von Daten, dass am P-touch 9600 der Transfermodus eingeschaltet ist.

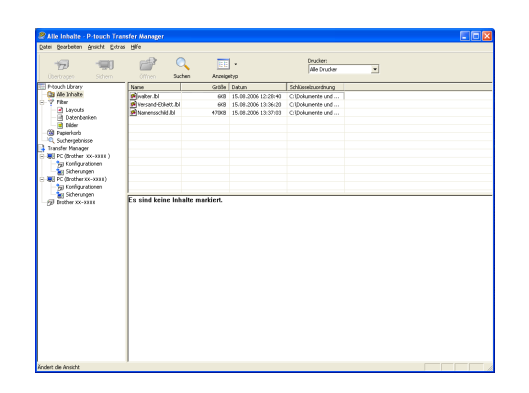

2 Klicken Sie mit der rechten Maustaste auf den Ordner "Konfigurationen", wählen Sie dann "Neu" und erstellen Sie einen neuen Ordner.

Erstellen Sie zum Beispiel einen Ordner mit dem Namen "Transfer".

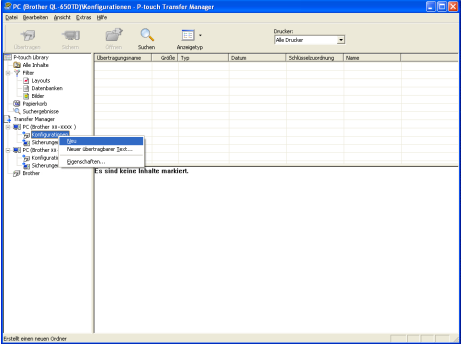

**3** Ziehen Sie die zu übertragenden Daten in den neu erstellten Ordner.

Ziehen Sie die Daten aus dem Ordner "Alle Inhalte" oder "Layouts" oder aus einem anderen Ordner unter "Filter" in den neuen Ordner.

Zum Übertragen mehrerer Daten ziehen Sie alle Daten in den neu erstellten Ordner.

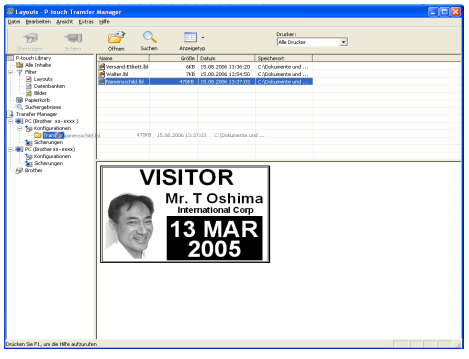

**4** Den im vorherigen Schritt in den Ordner übertragenen Daten wird automatisch eine Schlüsselnummer zugeordnet. Um die Nummer zu ändern, klicken Sie in der Listenansicht mit der rechten Maustaste auf den Namen der Daten und wählen dann die gewünschte Schlüsselnummer aus.

#### **Hinweis**

- ☞ Eine Schlüsselzuordnung ist für die Übertragung von anderen Daten als übertragbaren Texten notwendig.
- ☞ Wenn Sie die Schlüsselnummer von Daten ändern, die bereits zum Drucker übertragen wurden, werden diese überschrieben. Sie können die Schlüsselnummern bereits übertragener Daten prüfen, indem Sie die Daten wie unter *[Etikettenvorlagen sichern](#page-18-0)* auf Seite 14 beschrieben sichern.
- ☞ Sie können auf den Namen der zu übertragenden Daten klicken und den Namen ändern. Je nach Druckermodell kann die Anzahl von Zeichen, die in einem Namen verwendet werden kann, begrenzt sein.

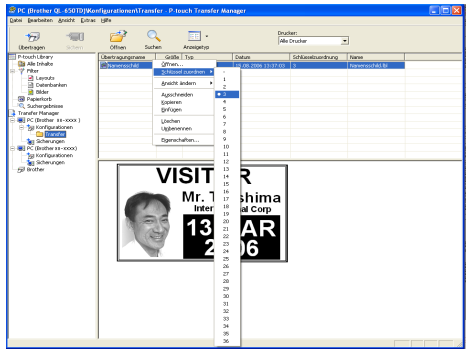

5 Wählen Sie die Daten bzw. den Ordner, der übertragen werden soll, aus und klicken

Sie dann auf  $\left| \frac{1}{H} \right|$ 

Eine Meldung zur Bestätigung der Übertragung wird nun angezeigt.

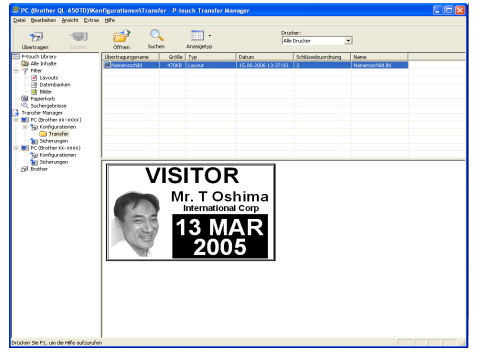

6 Klicken Sie auf "Ja". Die gewählten Daten bzw. der gewählte Ordner wird nun zum Drucker übertragen.

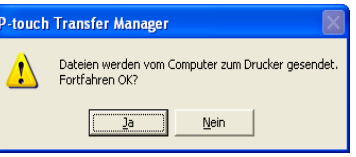

#### **Hinweis**

Wenn Sie bestimmte Daten in der Listenansicht ausgewählt haben, werden nur diese Daten zum Drucker übertragen.

# <span id="page-14-1"></span><span id="page-14-0"></span>**Benutzerdefinierte Bildzeichen**

Nachdem ein benutzerdefiniertes Bildzeichen (eine Bitmap-Grafik, die nicht standardmäßig im P-touch gespseichert ist) einer PF-Taste zugeordnet wurde, kann dieses Zeichen in jedes mit dem P-touch erstellte Etikett eingefügt werden. Das benutzerdefinierte Sonderzeichen kann dann wie jedes andere Zeichen bearbeitet und mit fast allen Textformatfunktionen formatiert werden.

Das benutzerdefinierte Bildzeichen hat die Größe der am Computer erstellten Bitmap-Datei. Falls das benutzerdefinierte Sonderzeichen kleiner als die eingestellte Zeichengröße ist, wird über und unter dem Zeichen entsprechender Leerraum eingefügt. Falls das benutzerdefinierte Zeichen größer als die eingestellte Zeichengröße ist, erscheint die Fehlermeldung "LOGO/GRAFIK GRÖSSE FEHLER".

Das zu übertragende benutzerdefinierte Bildzeichen darf maximal 380 x 2045 Druckpunkte groß sein. die Teile des Bildes, die die maximal möglich Größe überschreiten, werden abgeschnitten. Außerdem sollte das Sonderzeichen als monochrome Bitmap gespeichert sein, anderfalls kann es nicht richtig zugeordnet werden.

#### **Hinweis**

Einer PF-Taste kann jeweils nur ein Bildzeichen oder eine Vorlage zugeordnet werden. Wenn einer PF-Taste zuvor bereits ein Bildzeichen oder eine Vorlage zugeordnet wurde, werden diese Daten durch die Übertragung eines neuen Bildzeichens oder einer neuen Vorlage gelöscht.

### <span id="page-14-4"></span>**Benutzerdefiniertes Bildzeichen in den Text einfügen:**

● Drücken Sie die PF-Taste, unter der das gewünschte Bildzeichen gespeichert ist. Das Zeichen wird an der Cursorposition zum Text hinzugefügt.

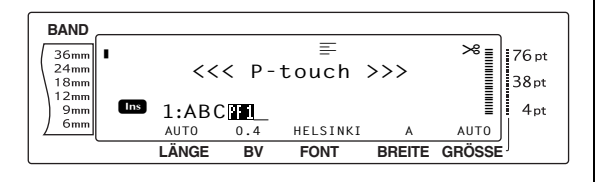

# <span id="page-14-3"></span>**Layoutvorlagen**

<span id="page-14-2"></span>Wenn eine Datenbank (d.h. eine mit dem Ptouch Editor erstellte \*.mdb-Datei) mit der Layoutdatei verknüpft ist, kann die Datenbank ebenfalls zum P-touch übertragen werden. Daten ausgewählter Datensätze können dann zur Vorlage hinzugefügt und ausgedruckt werden. Außerdem kann in der Datenbank nach bestimmten Datensätzen gesucht werden.

#### **Hinweis**

Im P-touch 9600 kann nur eine Datenbank gespeichert werden. Alle Vorlagen können nur mit dieser Datenbank verbunden werden. Sie können die Datenbank ersetzen oder aktualisieren.

## <span id="page-14-5"></span>**Hinweise zum Erstellen von Vorlagen**

Da nicht alle im P-touch Editor verfügbaren Funktionen vom P-touch unterstützt werden, sollten Sie beim Erstellen von Layoutdateien, die zum P-touch übertragen werden sollen, die folgenden Punkte beachten. Nach dem Erstellen und Übertragen der Vorlagen sollten Sie einen Probedruck anfertigen und prüfen, ob die Vorlage wie gewünscht gedruckt wird.

- Wählen Sie nur die Druckausrichtung "Querformat".
- Da im P-touch Editor einige Schriften verwendet werden können, über die der Ptouch nicht verfügt, wird die Vorlage eventuell in einer anderen Schrift ausgedruckt. Da am P-touch für alle Texte die Zeichengröße "AUTO" verwendet wird, wird die Zeichengröße beim Ausdruck gegebenenfalls automatisch verringert.
- Obwohl mit dem P-touch Editor einzelnen Zeichen verschiedene Druckstile zugeordnet werden, ist dies am P-touch nicht möglich. Die kleinste Einheit, der am P-touch ein Druckstil zugeordnet werden kann, ist hier eine Zeile. Außerdem stehen am Ptouch nicht alle Druckstile des P-touch Editor zur Verfügung.
- Der P-touch kann nur einfach (d.h. mit einer Linie) unter- bzw. ausstreichen.
- Es werden nur die ersten 9999 Zeilen einer mit der Vorlage verknüpften Datenbank vom P-touch gelesen.
- Es wird nur die erste Zeile, der in die Datenbankfelder eingetragenen Texte vom P-

touch gelesen. Wenn Sie mehrzeilige Etiketten erstellen wollen, sollten Sie daher in der Layout- und Datenbank-Datei für jede Zeile ein separates Feld erstellen.

- Einige im P-touch Editor vorhandene Zeichen stehen am P-touch nicht zur Verfügung.
- Barcodes, die mit vom P-touch nicht unterstützten Einstellungen erstellt wurden, werden nicht richtig ausgedruckt.
- Eine mit dem P-touch Editor erstellte und übertragene Vorlage sollte eine feste Länge von max. 1 m haben.
- Vorlagen und Datenbanken sollten so angelegt werden, dass damit erstellte Etiketten nicht mehr als 1000 Zeichen enthalten.
- Felder, die außerhalb des Druckbereichs liegen, werden weder ganz noch teilweise ausgedruckt.
- Die im P-touch Editor erstellten Nummerierungsfelder sind nicht mit den Nummerierungsfeldern des P-touch kompatibel.
- Mit dem P-touch Editor festgelegte Hintergrundfarben sind nicht mit dem P-touch kompatibel.
- Wenn ein Text oder ein Barcode so positioniert ist, dass er andere Objekte überlappt, wird der Text bzw. der Barcode in der Regel über das andere Objekt gedruckt.
- Das gedruckte Etikett kann anders aussehen als das in der Vorschau des Transfer Manager gezeigte Etikett.
- Wenn die Reihenfolge und Anordnung der Felder in der Datenbank geändert und nur die Datenbank (\*.csv-Datei) zur Aktualisierung übertragen wurde, wird die Datenbank eventuell nicht richtig mit der Vorlage verknüpft. Außerdem muss die erste Zeile der Daten in der Datei vom P-touch als Feldnamen erkannt werden können, andernfalls kann die Datenbank nicht zum Drucken von Etiketten verwendet werden.

#### **Vom Computer übertragene Vorlage verwenden:**

1 Drücken Sie die PF-Taste, der die gewünschte Vorlage zugewiesen wurde. Falls eine Datenbank mit der Vorlage verbunden ist, werden die enthaltenen Daten angezeigt. (Fahren Sie in diesem Fall mit Schritt **@** fort). Wenn keine Datenbank mit der Vorlage verbunden ist, werden die Daten der Vorlage angezeigt. (Fahren Sie in diesem Fall mit Schritt @ fort).

Falls die Datenbank keinerlei Texte enthält, fahren Sie mit Schritt  $\bigcirc$  fort.

#### **Hinweis**

*Um in den Text zurückzukehren, ohne die übertra*gene Vorlage zu verwenden, drücken Sie **STORNO**.

#### <span id="page-15-0"></span>**Zu verwendenden Datensatz wählen:**

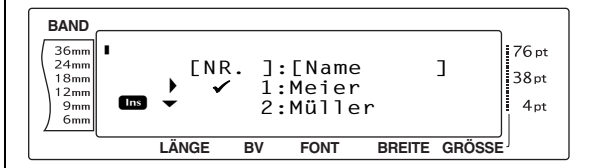

**2** Drehen Sie das Funktionsrad **@** (oder drücken Sie  $\left[\frac{1}{ANE}\right]$  oder  $\left[\frac{1}{ENDE}\right]$ , bis das Häkchen  $\checkmark$ links neben dem Datensatz erscheint, dessen Daten Sie in das Etikett einfügen und drucken möchten. Nur Daten des mit √ markierten Datensatzes werden gedruckt.

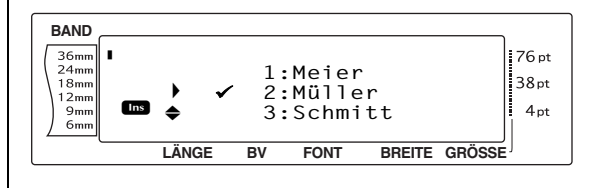

#### **Hinweis**

- ☞ *Um andere Felder des ausgewählten Datensatzes anzuzeigen*, drehen Sie das Funktionsrad r (oder drücken Sie  $\left\lfloor \frac{1}{n} \right\rfloor$  oder  $\left\lfloor \frac{1}{n} \right\rfloor$ ).
- ☞ *Um einen bestimmten Eintrag zu suchen*, lesen Sie *[Datenbank durchsuchen](#page-18-1)* auf Seite 14.
- <span id="page-15-2"></span>**3** Drücken Sie  $\bigcirc$  (oder drücken Sie  $\bigcup_{\substack{1 \text{ odd} \\ \text{odd}}}$ ), um den ausgewählten Datensatz zu verwenden.

#### <span id="page-15-1"></span>**Text in der Vorlage ändern:**

4 Sie können nun die einzelnen Texte der in der Vorlage enthaltenen Felder abändern.

#### *Kapitel 2 Erweiterte Funktionen*

Ändern Sie den Text und drücken Sie dann  $\bigcirc$  (oder drücken Sie  $\biguplus_{\scriptscriptstyle{\text{neg}}}$ ). Wenn Sie den Text für das letzte Feld eingegeben haben und  $\bigcirc$  (oder  $\bigcup_{s \in \mathbb{N}}$ ) drücken, wird das MENÜ im Display angezeigt.

#### **Hinweis**

- ☞ *Um die Bearbeitung der Vorlage abzubrechen*, drehen Sie das Funktionsrad @ (oder drücken Sie  $\left[\frac{1}{ANE}\right]$  oder  $\left[\frac{1}{ENDE}\right]$ , bis das Häkchen  $\checkmark$  links neben **BEARB. ABBRECHEN?** erscheint, und drücken Sie dann  $\bigcup_{N\in\mathcal{Q}\atop{B\cup\mathcal{O}\subset N}}$ .
- ☞ Es können Akzentbuchstaben (siehe Benutzerhandbuch), Symbole (siehe Benutzerhandbuch), Barcodes (siehe Benutzerhandbuch), Zeitstempel [\(Seite 4](#page-8-1)) und benutzerdefinierte Bildzeichen [\(Seite 10](#page-14-0)) in die Felder eingegeben werden.
- ☞ *Um ein anderes Feld auszuwählen*, drehen Sie das Funktionsrad @ (oder drücken Sie m oder  $\left(\frac{1}{\text{EMSE}}\right)$ , bis das gewünschte Feld angezeigt wird.
- ☞ Wenn eine PF-Taste gedrückt wird, der eine Funktion zugeordnet wurde, erscheint die Anzeige "BEENDEN OK?".

#### <span id="page-16-1"></span>**Etikett mit der gewählten Vorlage drucken:**

**6** Drehen Sie das Funktionsrad **@** (oder drücken Sie  $\left[\frac{1}{ANE}\right]$  oder  $\left[\frac{1}{ENDE}\right]$ , bis das Häkchen  $\checkmark$ links neben **DRUCKEN** erscheint (oder drücken Sie einfach (DRUCK).

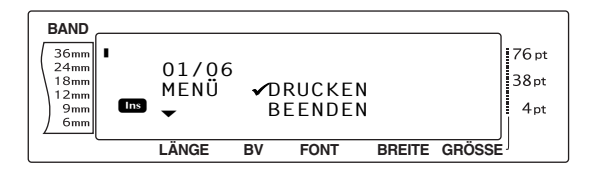

**6** Drücken Sie **o** (oder drücken Sie  $\left| \frac{1}{m} \right|$ ), um das Etikett zu drucken. Im Display erscheint die Anzeige "AUSDRUCK 1/ 1" während das Etikett gedruckt wird. Anschließend erscheint wieder das MENÜ im Display.

## **Mehrere Etiketten mit der gewählten Vorlage drucken:**

<span id="page-16-2"></span>**1** Drehen Sie das Funktionsrad **@** (oder drücken Sie  $\left[\frac{1}{ANE}\right]$  oder  $\left[\frac{1}{ENDE}\right]$ , bis das Häkchen  $\checkmark$ links neben **KOPIEN** erscheint.

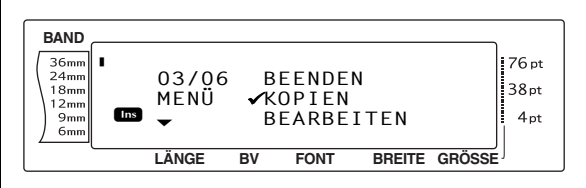

- **Drehen Sie das Funktionsrad @ (oder drü**cken Sie  $\left[\frac{1}{ANE}\right]$  oder  $\left[\frac{1}{ENDE}\right]$ , bis die gewünschte Anzahl angezeigt wird, oder benutzen Sie die Zifferntasten, um die gewünschte Anzahl einzugeben.
- **9** Drücken Sie  $\bigcirc$  (oder drücken Sie  $\frac{1}{\sqrt{2}}$ ), um die ausgewählte Anzahl Etiketten zu drucken. Es wird jeweils die Nummer des Etiketts angezeigt, dass gerade gedruckt wird. Nach dem Druck der Etiketten wird wieder das MENÜ angezeigt.

#### **Text in der Vorlage ändern:**

<span id="page-16-0"></span>**1** Drehen Sie das Funktionsrad **1** (oder drücken Sie  $\left[\frac{1}{ANE}\right]$  oder  $\left[\frac{1}{ENDE}\right]$ , bis das Häkchen  $\checkmark$ links neben **BEARBEITEN** erscheint.

#### **Hinweis**

Falls die Vorlage keinen Text enthält, werden nur **DRUCKEN** und **BEENDEN** im MENÜ angezeigt.

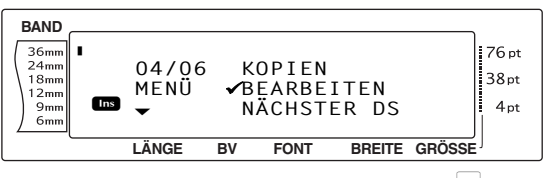

- A Drücken Sie r (oder drücken Sie n). Das erste Feld der übertragenen Vorlage wird angezeigt.
- **<sup>1</sup>** Wiederholen Sie Schritt <sup>1</sup>, bis der Text wie gewünscht abgeändert ist. Sobald das letzte Feld der Vorlage geändert und @ (oder n) gedrückt wird, erscheint wieder das MENÜ im Display.

#### <span id="page-17-1"></span>**Nächsten Datensatz drucken:**

<span id="page-17-2"></span>**B** Drehen Sie das Funktionsrad **@** (oder drücken Sie  $\left[\frac{1}{ANE}\right]$  oder  $\left[\frac{1}{ENDE}\right]$ , bis das Häkchen  $\checkmark$ links neben **NÄCHSTER DS** erscheint.

#### **Hinweis**

**NÄCHSTER DS** wird nicht angezeigt, wenn die Datenbank nicht mit einer Vorlage verknüpft ist.

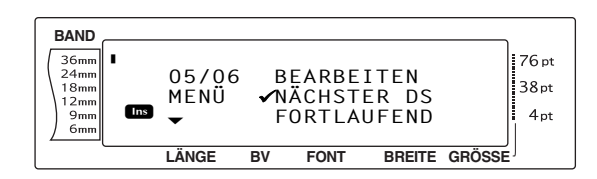

 $\bigoplus$  Drücken Sie  $\bigoplus$  (oder drücken Sie  $\biguplus_{\scriptscriptstyle{\kappa\omega}}$ ), um das Etikett mit den Daten des nächsten Datensatzes zu drucken. Nach dem Ausdruck wird wieder das MENÜ angezeigt.

#### **Reihe von Einträgen drucken:**

**B** Drehen Sie das Funktionsrad **@** (oder drücken Sie  $\left[\frac{1}{ANE}\right]$  oder  $\left[\frac{1}{ENDE}\right]$ , bis das Häkchen  $\checkmark$ links neben **FORTLAUFEND** erscheint.

#### <span id="page-17-0"></span>**Hinweis**

**FORTLAUFEND** wird nicht angezeigt, wenn die Datenbank nicht mit einer Vorlage verknüpft ist.

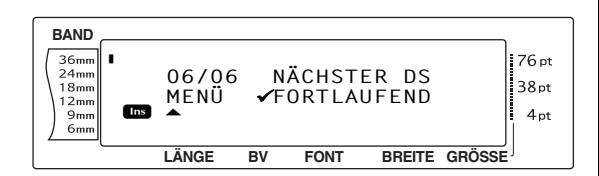

**O** Drücken Sie **@** (oder drücken Sie  $\frac{1}{n}$ ).

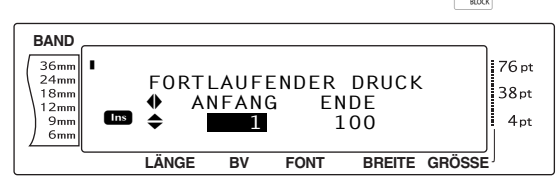

#### **Hinweis**

Als Standardeinstellung wird die Nummer des ersten und des letzten Datensatzes angezeigt.

Wählen Sie mit  $\left[\frac{1}{ANE}\right]$  oder  $\left[\frac{1}{ENDE}\right]$  die Nummer des ersten zu druckenden Datensatzes oder geben Sie die gewünschte Nummer mit den Zifferntasten ein.

#### **Hinweis**

*Um den ersten zu druckenden Datensatz auszuwählen,* können Sie auch entweder <sub>ANE</sub> oder  $\frac{1}{\text{EMDE}}$ gedrückt halten und erst wieder loslassen, wenn die gewünschte Einstellung angezeigt wird.

**D** Drücken Sie  $\leftarrow$  oder  $\leftarrow$ ), bis die Einstellung für den letzten Datensatz (ENDE) blinkt.

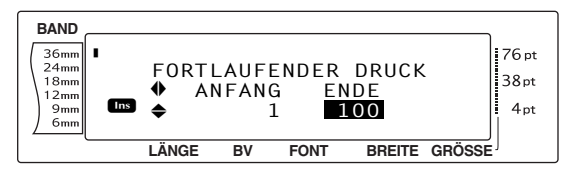

Wählen Sie mit  $\left[\frac{1}{ANE}\right]$  oder  $\left[\frac{1}{ENDE}\right]$  die Nummer des letzten zu druckenden Datensatzes oder geben Sie die gewünschte Nummer mit den Zifferntasten ein.

#### **Hinweis**

*Um den letzten zu druckenden Datensatz auszuwählen,* können Sie auch entweder <sub>ANE</sub> oder  $\frac{1}{\epsilon_{NDE}}$ gedrückt halten und erst wieder loslassen, wenn die gewünschte Einstellung angezeigt wird.

 $\bigcirc \hspace{-3.5mm} \bullet$  Drücken Sie  $\bigcirc \hspace{-3.5mm} \bullet$  (oder drücken Sie  $\bigcirc \hspace{-3.5mm} \bullet$  ), um Etiketten mit den ausgewählten Datensätzen zu drucken.

Nachdem alle Etiketten ausgedruckt wurden, wird wieder das MENÜ angezeigt.

#### **Verwendung der Layoutdatei beenden:**

**<sup>3</sup>** Drehen Sie das Funktionsrad **@** (oder drücken Sie  $\left[\frac{1}{\omega} \right]$  oder  $\left[\frac{1}{\omega_0 \omega_0}\right]$ , bis das Häkchen  $\checkmark$ links neben **BEENDEN** erscheint.

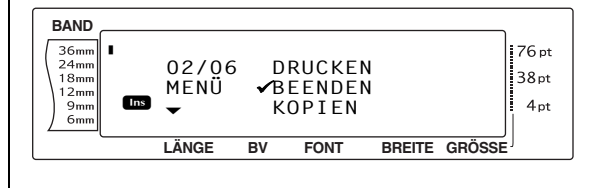

#### *Kapitel 2 Erweiterte Funktionen*

- **2** Drücken Sie  $\bigcirc$  (oder drücken Sie  $\bigcirc$  ). Die Displayanzeige "BEENDEN OK?" erscheint.
- $\bullet$  Drücken Sie  $\bullet$  (oder drücken Sie  $\pm$ ). Falls vor der Verwendung der übertragenen Layoutvorlage Text im Display angezeigt wurde, wird dieser nun wieder angezeigt.

#### **Hinweis**

☞ *Um zu der übertragenen Layoutvorlage zurück***zukehren, drücken Sie stormo.** 

#### <span id="page-18-3"></span><span id="page-18-1"></span>**Datenbank durchsuchen**

#### **Datenbank nach einem Eintrag mit bestimmten Zeichen durchsuchen:**

 $\bigoplus$  Halten Sie  $\lceil \cos \rceil$  gedrückt und drücken Sie dann die Leertaste.

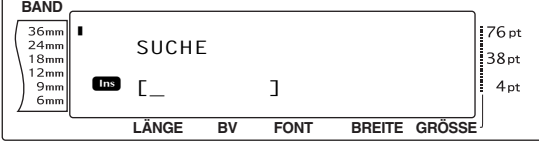

- **2** Geben Sie die Zeichen ein, nach denen Sie suchen möchten.
- **3** Drücken Sie **(b)** (oder drücken Sie  $\Box$ .

Der erste Datensatz, in dem die gesuchten Zeichen gefunden wurden, wird angezeigt (markiert durch ein  $\checkmark$ ).

#### **Datenbank nach einer speziellen Datensatznummer durchsuchen:**

 $\bigoplus$  Halten Sie  $\lceil \cos \rceil$  gedrückt und drücken Sie zweimal die Leertaste.

<span id="page-18-2"></span>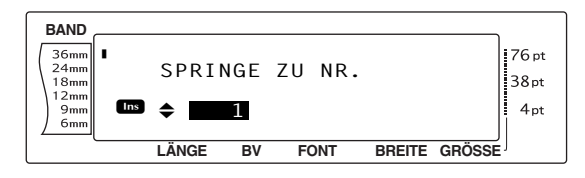

**2** Drehen Sie das Funktionsrad @ (oder drücken Sie  $\left[\frac{1}{ANE}\right]$  oder  $\left[\frac{1}{BNE}\right]$ , bis die gewünschte Datensatznummer angezeigt wird, oder geben Sie die Nummer mit den Zifferntasten ein.

**3** Drücken Sie **(b)** (oder drücken Sie  $\begin{bmatrix} \vdots \\ \vdots \end{bmatrix}$ ).

Der Eintrag mit der entsprechenden Nummer wird angezeigt.

# <span id="page-18-0"></span>**Etikettenvorlagen sichern**

Mit dieser Funktion werden Etikettenvorlagen und andere Daten vom Drucker zum PC übertragen.

Weitere Informationen zur Verwendung von Ptouch Transfer Manager finden Sie im "Software-Benutzerhandbuch".

#### **Hinweis**

- ☞ Nur über den USB-Anschluss möglich.
- ☞ Gesicherte Daten können am PC nicht bearbeitet werden.
- ☞ Je nach Druckermodell können Daten, die von einem bestimmten Modell gesichert wurden, eventuell nicht zu einem anderen Drucker übertragen werden.
- ☞ Vergewissern Sie sich, vor dem Übertragen von Daten, dass am P-touch 9600 der Transfermodus eingeschaltet ist.
- **1** Verbinden Sie den Drucker und den PC mit dem USB-Kabel und schalten Sie den Drucker ein.

Der Name des Druckermodells wird in der Ordneransicht angezeigt.

Wenn Sie in der Ordneransicht ein Druckermodell wählen, werden die bereits zum Drucker übertragenen Daten angezeigt.

**2** Wählen Sie den Drucker, dessen Daten Sie sichern möchten, und klicken Sie dann auf

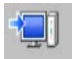

.

Eine Meldung zur Bestätigung der Datensicherung wird nun angezeigt.

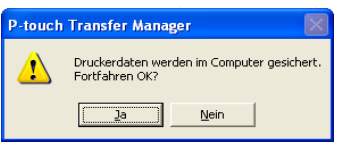

8 Klicken Sie auf "Ja".

Dadurch wird im Druckerordner ein neuer Ordner mit dem aktuellen Datum als Name erstellt und alle Druckerdaten werden in diesen Ordner übertragen.

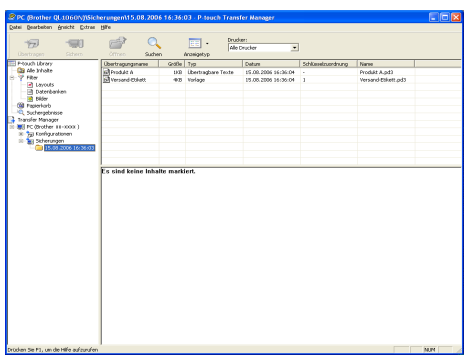

#### **Alle Druckerdaten löschen**

**■** Verbinden Sie den PC und den Drucker mit dem USB-Kabel und schalten Sie den Drucker ein.

Der Name des Druckermodells wird in der Ordneransicht angezeigt.

**2** Klicken Sie mit der rechten Maustaste auf den Drucker und wählen Sie "Alles löschen".

Es wird eine Meldung zur Bestätigung angezeigt.

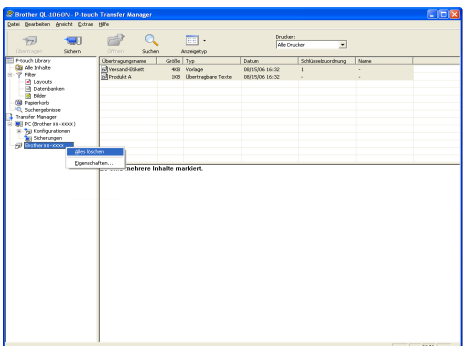

8 Klicken Sie auf "Ja". Alle Daten im Drucker sind dann gelöscht.

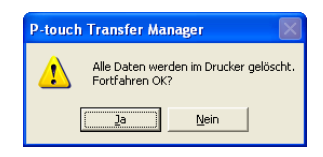

# <span id="page-19-1"></span><span id="page-19-0"></span>*Vom Computer gesendete Daten drucken* ● ● ● ● ● ● ● ● ● ● ● ● ● ● ● ● ● ● ● ● ● ● *(Serieller RS-232C-Anschluss)*

Der P-touch 9600 verfügt über einen seriellen Anschluss, mit dem Sie den P-touch über ein serielles Kabel an einen Windows®-Computer anschließen können.

#### **P-touch über die serielle Schnittstelle anschließen:**

- **1** Schalten Sie P-touch und Computer aus.
- 2 Bringen Sie den mitgelieferten Entstörfilter am seriellen Kabel an und schließen Sie den 9-poligen oder 25-poligen Stecker am seriellen Anschluss des Computers (COM) an. Ziehen Sie die Schrauben fest, um den Anschluss zu sichern.

#### **Hinweis**

Der Entstörfilter verringert die elektromagnetische Störung anderer Geräte.

- 3 Stecken Sie den 9-poligen Stecker des seriellen Kabels in den seriellen Anschluss des P-touch 9600. Ziehen Sie die Schrauben fest, um einen sicheren Halt des Kabels zu gewährleisten.
- **4 Schalten Sie zuerst den P-touch und dann** den Computer ein.

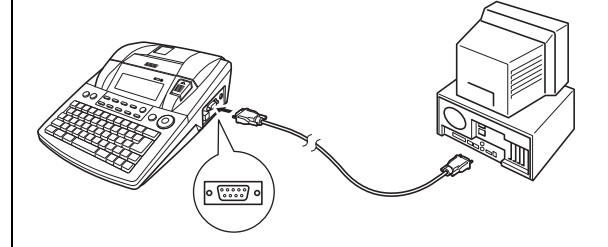

#### **Hinweis**

- ☞ Ziehen Sie zum Kauf des seriellen RS-232C-Kabels Ihren Computerhändler zu Rate.
- ☞ Das serielle Kabel sollte nicht länger als 3 m sein. Verwenden Sie ein abgeschirmtes Kabel.

<span id="page-20-1"></span>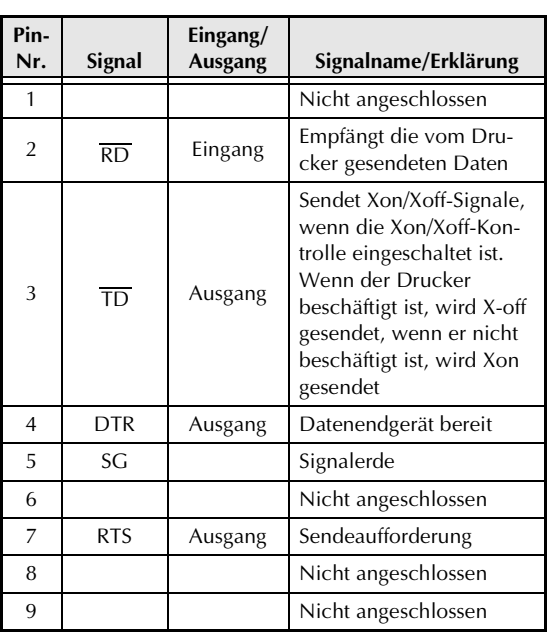

#### <span id="page-20-0"></span>**Druckertreiber installieren**

- **1 Schließen Sie den P-touch mit dem seriellen** Datenkabel wie zuvor beschrieben an den Computer an und schalten Sie dann zuerst den P-touch und dann den Computer ein.
- **2** Falls nicht bereits geschehen, legen Sie die mitgelieferte CD-ROM ein und starten Sie die Installation wie im Benutzerhandbuch beschrieben.
- <sup>3</sup> Wenn das Dialogfeld erscheint, in dem Sie auswählen können, ob der P-touch über ein serielles oder ein USB-Kabel angeschlossen werden soll, wählen Sie "Serielles Kabel" und klicken Sie auf "OK". Es wird nun ein Dialogfeld angezeigt, in dem Sie wählen können, ob der Treiber installiert oder deinstalliert werden soll.

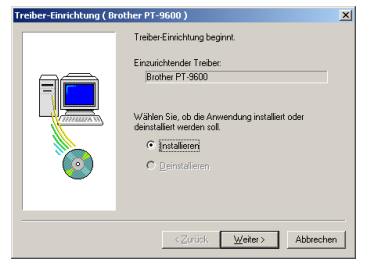

- 4 Wählen Sie "Installieren" und klicken Sie auf weiter.
- $\bullet$  Windows<sup>®</sup> 98 und 98 SE: Lesen Sie bei Schritt <sup>6</sup> weiter.

#### Windows® Me, 2000 und XP

Ein Dialogfeld erscheint, in dem einen Ptouch-Anschlusss (PTCOM) hinzufügen können.

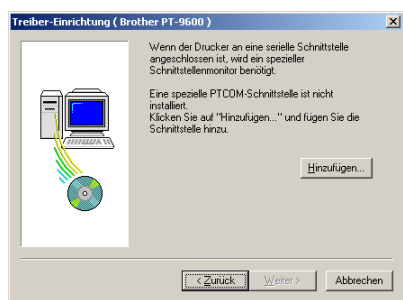

Wenn bereits ein P-touch-Anschluss installiert ist, klicken Sie auf "Weiter" und fahren wie in Schritt  $\bigcirc$  beschrieben fort.

<span id="page-20-2"></span>Wenn noch kein P-touch-Anschlusss (PTCOM) installiert ist, klicken Sie auf "Hinzufügen". Es werden nun die verfügbaren Anschlüsse angezeigt.

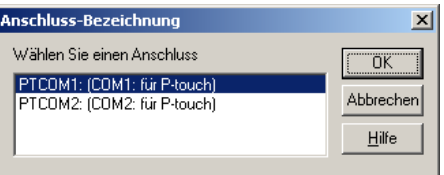

Wählen Sie in der Liste der PTCOM-Anschlüsse, den Anschluss aus, über den der P-touch mit dem Computer verbunden ist ("PTCOM1:", wenn der P-touch 9600 am COM1-Anschluss angeschlossen ist, oder "PTCOM2:", wenn der P-touch 9600 am COM2-Anschluss angeschlossen ist). Klicken Sie dann auf "OK". Klicken Sie dann im Dialogfeld "Treiber-Einrichtung" auf "Weiter".

**6** Es erscheint nun ein Dialogfeld, indem Sie den PTCOM-Anschluss über den der Ptouch mit dem Computer verbunden ist, wählen können.

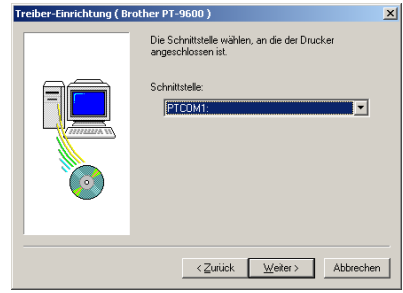

Wählen Sie "PTCOM1:", wenn der P-touch 9600 am COM1-Anschluss angeschlossen ist, oder "PTCOM2:", wenn der P-touch 9600 am COM2-Anschluss angeschlossen ist, und klicken Sie dann auf "Weiter". (Unter Windows® Me, 2000 und XP wählen Sie den Anschluss, den Sie in Schritt @ hinzugefügt haben. Das folgende Dialogfeld erscheint:.

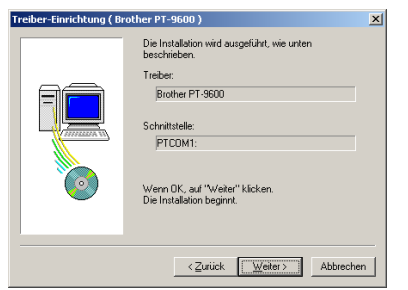

**2** Vergewissern Sie sich, dass die gewünschten Einstellungen angezeigt werden und klicken Sie dann auf "Weiter". Ein Dialogfeld zeigt nun an, dass die Installation abgeschlossen ist.

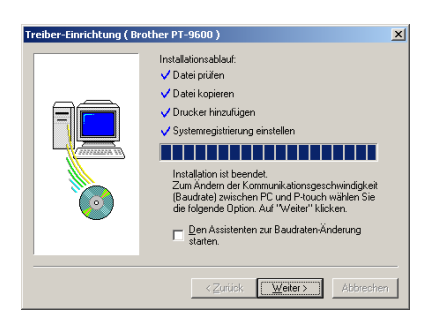

**8** Wenn der Anschluss über den der P-touch 9600mit dem Computer verbunden ist, eine Baudrate von 9600 bps unterstützt, klicken Sie nun auf "Weiter".

Wenn der Anschluss diese Baudrate nicht unterstützt oder wenn Sie die Verbindung zwischen P- touch und Computer überprüfen möchten, aktivieren Sie "Den Assistenten zur Baudraten-Änderung starten" und klicken Sie dann auf "Weiter". Das folgende Dialogfeld erscheint:.

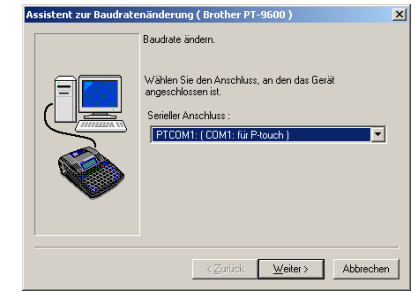

#### <span id="page-21-0"></span>**Baudrate ändern**

9 Wählen Sie den seriellen Anschluss, über den der P-touch 9600 mit dem Computer verbunden ist, und klicken Sie auf weiter. Das folgende Dialogfeld erscheint:.

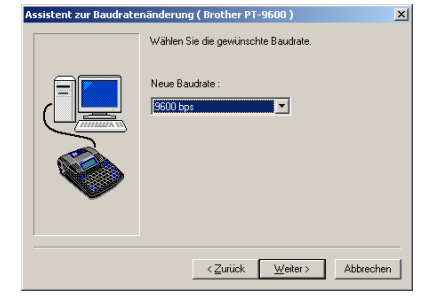

**<sup>1</sup>** Wählen Sie die gewünschte Baudrate und klicken Sie auf "Weiter".

#### **Hinweis**

Normalerweise ist die Einstellung "9600 bps" gewählt. Ihr Computer unterstüzt diese Baudrate eventuell nicht. Lesen Sie in diesem Fall das Handbuch des Computers und wählen Sie die maximal mögliche Baudrate.

Es erscheint ein Dialogfeld zur Bestätigung der Einstellungen.

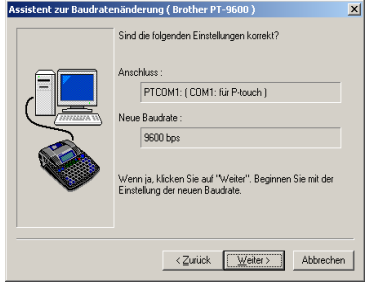

#### *Kapitel 2 Erweiterte Funktionen*

A Überprüfen Sie die angezeigten Einstellungen und klicken Sie auf "Weiter".

#### **Hinweis**

Um die angezeigten Einstellungen zu ändern, klicken Sie auf "Zurück" und ändern die Einstellungen wie in Schritt  $\bullet$  beschrieben.

Ein Dialogfeld zeigt an, dass die Baudrate geändert wurde.

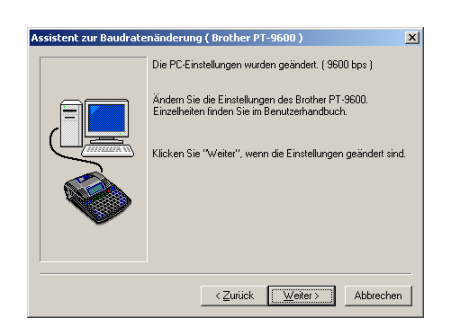

- **B** Klicken Sie auf "Weiter". Ein Dialogfeld zeigt an, dass die Installation abgeschlossen ist.
- **B** Klicken Sie auf "Fertigstellen".

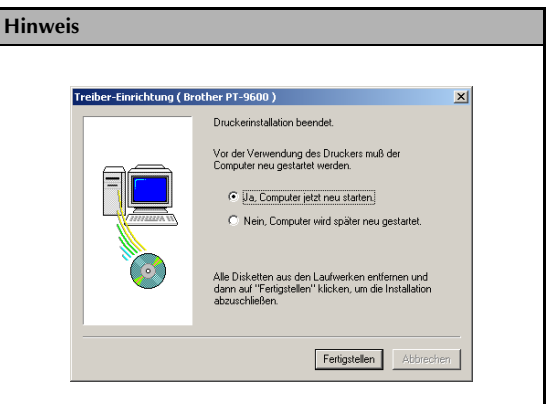

Wenn ein Dialogfeld zum Neustarten des Computers auffordert, wählen Sie die Option zum Neustart des Computers aus und klicken Sie anschließend auf "Fertigstellen". Nehmen Sie dann die mitgelieferte CD-ROM aus dem CD-ROM-Laufwerk des Computers heraus.

#### <span id="page-22-1"></span>**Serieller Modus (RS-232C)**

Nachdem Sie den P-touch mit einem Computer über die serielle Schnittstelle verbunden haben, müssen Sie den Interface-Modus einschalten bevor Sie mit dem Computer Daten austauschen können.

#### <span id="page-22-0"></span>**Interface-Modus ein-/ausschalten (Serieller Anschluss):**

Halten Sie  $\lceil \overline{\text{const}} \rceil$  gedrückt und drücken Sie  $\begin{bmatrix} 6 & 0 \\ 0 & \overline{\omega} \end{bmatrix}$ 

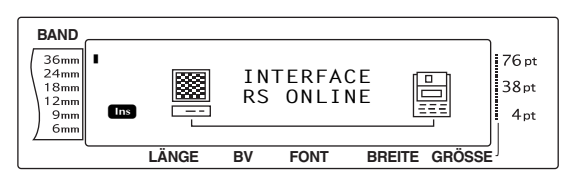

#### **Hinweis**

- ☞ *Um den Inferface-Modus zu verlassen und zum Text zurückzukehren,* halten Sie **cone** gedrückt und drücken Sie  $\frac{80}{0.8}$ .
- ☞ *Um den Offline-Betrieb (Verbindung getrennt)*  $e$ *inzuschalten*, drücken Sie **storwo**.
- ☞ *Um den Online-Betrieb (Verbindung hergestellt) einzuschalten*, drücken Sie die Leertaste.
- ☞ Sie müssen den Interface-Modus verlassen, bevor Sie den USB-Anschluss des P-touch verwenden. Halten Sie dazu coDE gedrückt und drücken Sie  $\left[\begin{smallmatrix} \overline{6} & \overline{0} \\ 0 & \overline{0} \end{smallmatrix}\right]$ ).

Wenn Sie den seriellen Anschluss verwenden, stehen im Interface-Modus zum Drucken zwei Datenformate zur Verfügung: Standard und ESC/P.

#### **Hinweis**

Bevor Sie den Interface-Modus verwenden, müssen Sie das zum Drucken verwendete Datenformat (Standard oder ESC/P) auswählen.

- **1** Drücken Sie sronno, um den Offline-Betrieb einzuschalten.
- **2** Halten Sie  $\cos$  gedrückt und drücken Sie  $\left[\frac{u}{2} \frac{\mu}{2}\right]$ .
- **3** Drücken Sie  $\frac{1}{k}$  oder  $\frac{1}{k}$ , bis **INTERFACE MODUS** angezeigt wird.
- **4** Drücken Sie  $\left[\begin{array}{cc} \uparrow \\ \downarrow \\ \downarrow \end{array}\right]$  oder  $\left[\begin{array}{cc} \downarrow \\ \downarrow \\ \downarrow \end{array}\right]$ , bis die gewünschte Einstellung angezeigt.
- $\bigcirc$  Drücken Sie  $\bigcup_{N\in\mathcal{N}\atop N\in\mathcal{N}}\bigcup_{N\in\mathcal{N}}$

## <span id="page-23-11"></span>**Standard-Interface-Modus (zum Drucken mit dem P-touch Editor und dem original P-touch-Druckertreiber)**

Im Standard-Interface-Modus druckt der P-touch 9600 automatisch, sobald er vom Computer Daten empfängt. Falls das Gerät 5 Sekunden lang keine Daten vom Computer empfängt, verlässt es automatisch den Interface-Modus.

Im Standard-Interface-Modus können Sie anhand verschiedener Einstellungen festlegen, wie die Daten vom Computer gesendet werden.

#### <span id="page-23-7"></span>**Übertragungsparameter für den seriellen Standard-Interface-Modus ändern:**

- **1 Halten Sie GODE** gedrückt und drücken Sie  $\begin{bmatrix} 1 & \mu \\ 2 & \sigma \end{bmatrix}$
- **2** Drücken Sie  $\epsilon$  oder  $\epsilon$ , bis der gewünschte Parameter angezeigt wird. Die aktuelle Einstellung wird angezeigt.

<span id="page-23-5"></span>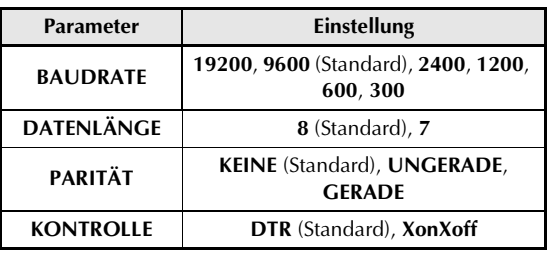

<span id="page-23-9"></span><span id="page-23-8"></span>**3** Drücken Sie  $\left[\begin{array}{cc} 1 \ \frac{1}{ANE} \end{array}\right]$  oder  $\left[\begin{array}{cc} 1 \ \frac{1}{ENE} \end{array}\right]$ , bis die gewünschte Einstellung angezeigt wird.

#### **Hinweis**

- ☞ *Um den Parameter wieder auf die Standardeinstellung zurückzusetzen,* drücken Sie die Leertaste.
- ☞ *Um das Menü zu verlassen ohne Einstellungen* zu verändern, drücken Sie **storno** (oder halten Sie  $\lceil \overline{\text{cos}} \rceil$  gedrückt und drücken Sie  $\lceil \frac{\overline{\text{cos}}}{2} \rceil$ .
- **4** Wiederholen Sie die Schritte **2** und **3**, bis alle Einstellungen wie gewünscht geändert sind.
- **6** Drücken Sie  $\bigcup_{n=1}^{\infty}$ , um die Einstellungen zu übernehmen.

## <span id="page-23-6"></span>**ESC/P-Interface-Modus (zum Drucken mit einem vom Benutzer entwickelten Programm)**

Im ESC/P-Interface-Modus können Sie verschiedene Interface-Einstellungen und Textformate auswählen um festzulegen, wie vom Computer gesendete Daten ausgedruckt werden.

#### **Hinweis**

Drücken Sie **sonno**, um die Verbindung zu beenden, bevor Sie Einstellungen verändern.

## **ESC/P-Interface-Einstellungen ändern:**

- **1 Halten Sie GODE** gedrückt und drücken Sie  $\boxed{\frac{\mu}{2 \cdot \mathcal{F}}}$ .
- **2** Drücken Sie  $\begin{bmatrix} \cdot \\ \cdot \end{bmatrix}$  oder  $\begin{bmatrix} \cdot \\ \cdot \end{bmatrix}$ , bis der gewünschte Parameter angezeigt wird. Die aktuelle Einstellung wird angezeigt.

<span id="page-23-12"></span><span id="page-23-10"></span><span id="page-23-2"></span><span id="page-23-1"></span><span id="page-23-0"></span>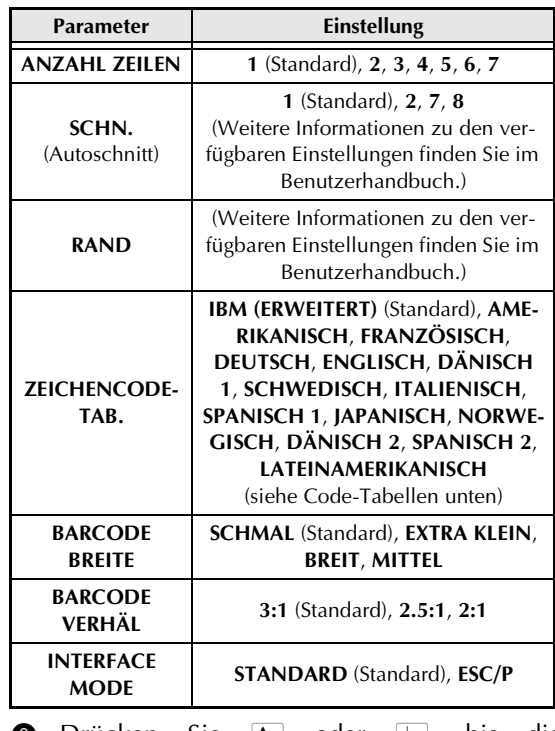

<span id="page-23-4"></span><span id="page-23-3"></span> $\bigcirc$  Drücken Sie  $\left| \frac{1}{ANE} \right|$  oder  $\left| \frac{1}{ENDE} \right|$ , bis die gewünschte Einstellung angezeigt.

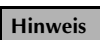

- ☞ *Um den Parameter wieder auf die Standardeinstellung zurückzusetzen,* drücken Sie die Leertaste.
- ☞ *Um das Menü zu verlassen ohne Einstellungen* zu verändern, drücken Sie **stormo** (oder halten Sie  $\lceil \overline{\text{cos}} \rceil$  gedrückt und drücken Sie  $\frac{\text{cos}}{2}$ .
- 4 Wiederholen Sie die Schritte 2 und 3, bis Sie alle Parameter nach ihren Wünschen eingestellt haben.
- **5** Drücken Sie  $\left.\frac{1}{\sqrt{2}}\right|$ , um die Einstellungen zu übernehmen.

#### **Erweiterte IBM-Codes**

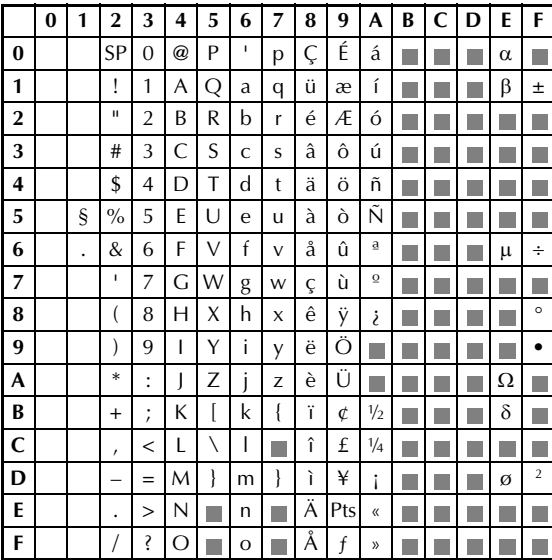

#### **ASCII-Codes (hexadezimal)**

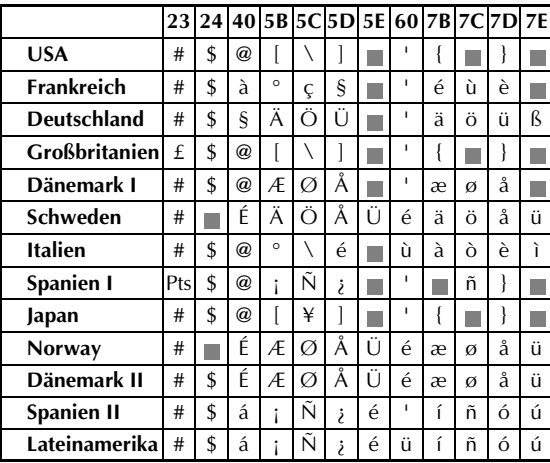

## <span id="page-24-0"></span>**Einstellungen für die Textformat-Funktionen ändern:**

- **1 Halten Sie GODE** gedrückt und drücken Sie  $\left[\frac{1}{1.5}\right]$ .
- **2** Drücken Sie  $\begin{bmatrix} \frac{1}{k} \end{bmatrix}$  oder  $\begin{bmatrix} \frac{1}{k} \end{bmatrix}$ , bis die gewünschte Funktion angezeigt wird. Die aktuelle Einstellung wird angezeigt.

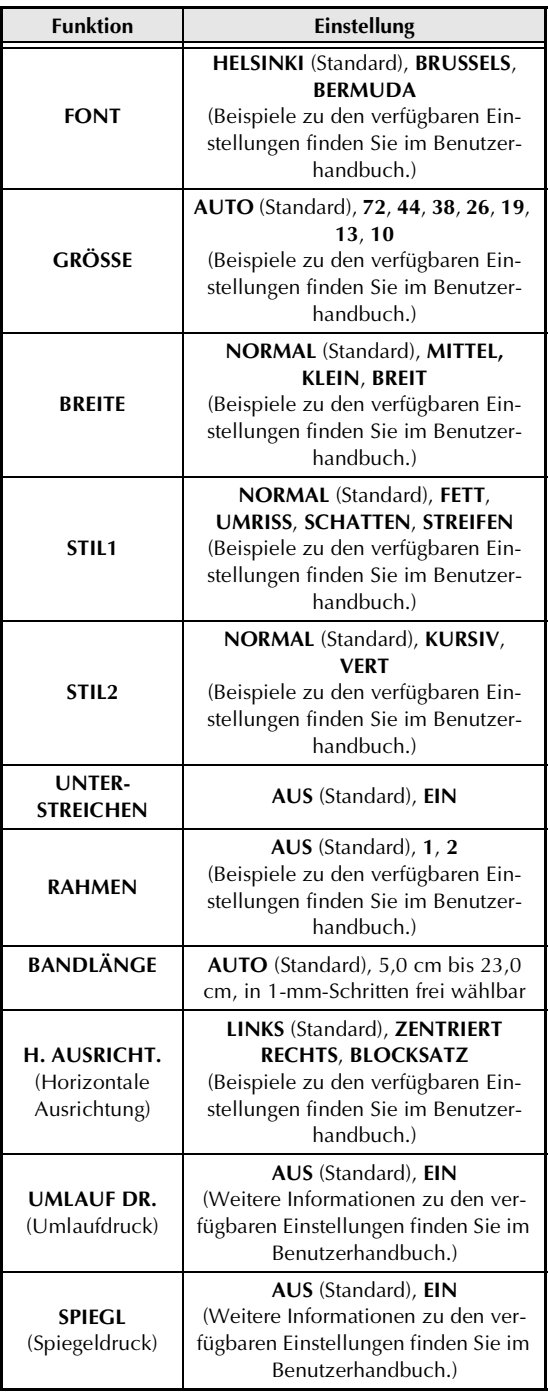

**3** Drücken Sie  $\left[\begin{array}{cc} \uparrow \\ \downarrow \\ \downarrow \end{array}\right]$  oder  $\left[\begin{array}{cc} \downarrow \\ \downarrow \\ \downarrow \end{array}\right]$ , bis die gewünschte Einstellung angezeigt wird.

#### **Hinweis**

- ☞ *Um die Funktion auf die Standardeinstellung zurückzusetzen*, drücken Sie die Leertaste.
- ☞ *Um das Menü zu verlassen ohne Einstellungen* zu verändern, drücken Sie **stormo** (oder halten Sie  $\boxed{\circ}$  gedrückt und drücken Sie  $\boxed{\cdot\atop 1\leq t}$ .
- 4 Wiederholen Sie die Schritte 2 und 3, bis alle Einstellungen wie gewünscht geändert sind.
- **5** Drücken Sie  $\boxed{\frac{1}{\sqrt{36}}}$ , um die Einstellungen zu übernehmen.

Im ESC/P-Interface-Modus können Sie den P-touch 9600 über verschiedene Befehle steuern. Alle nicht in der folgenden Liste aufgeführten Befehle werden ignoriert.

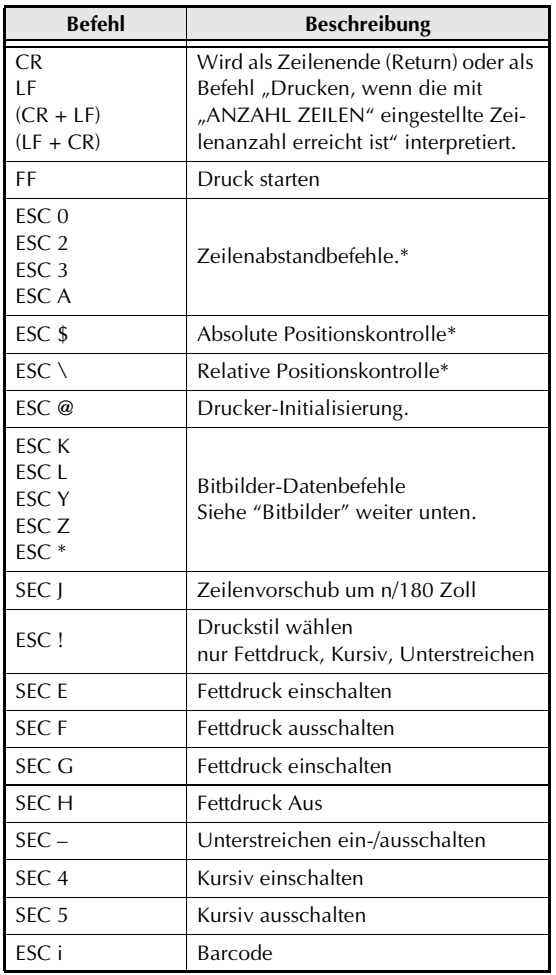

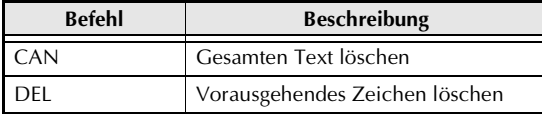

#### **Hinweis**

Andere ESCAPE-Sequenzen werden ignoriert. \* Nur verwendbar, wenn Bitbilder-Daten vorhanden sind.

#### <span id="page-25-0"></span>**BITBILDER**

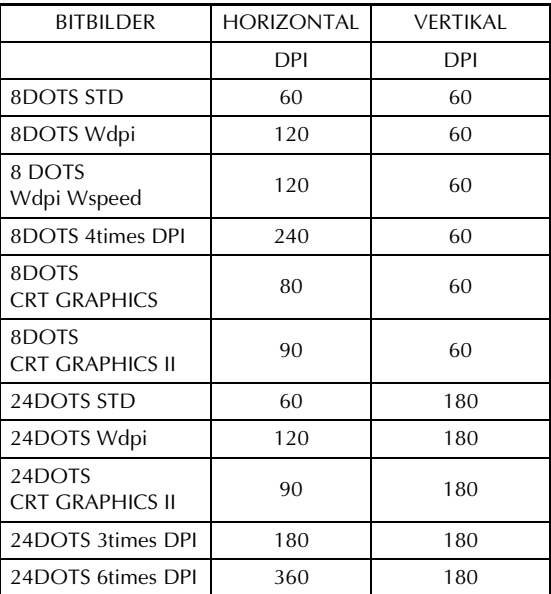

Zum Drucken von Barcodes verfügt der P-touch 9600 über einen Teil des BROTHER 4318 Barcode-Protokolls für Punktmatrixdrucker.

Weitere Informationen dazu erhalten Sie bei Ihrem Brother Vertriebspartner.

#### *Kapitel 2 Erweiterte Funktionen*

#### **Verwendbare Befehle**

ESC i [Parameter] B [Barcode-Daten] [Abschlusszeichen]

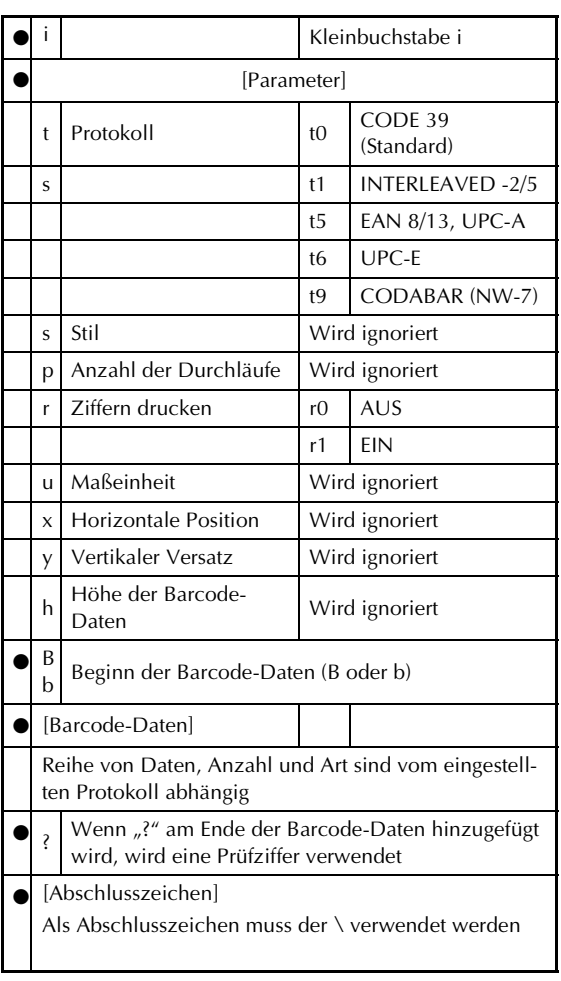

#### **Hinweis**

Schnittstelleneinstellungen:

Den P-touch über ein RS-232C-Kabel an einen IBM-PC oder einen kompatiblen Computer anschließen und EPSON LQ850 in der Druckerliste des Anwendungsprogramms auswählen.

# <span id="page-27-1"></span><span id="page-27-0"></span>**FEHLERMELDUNGEN - ERWEITERTE FUNKTIONEN**

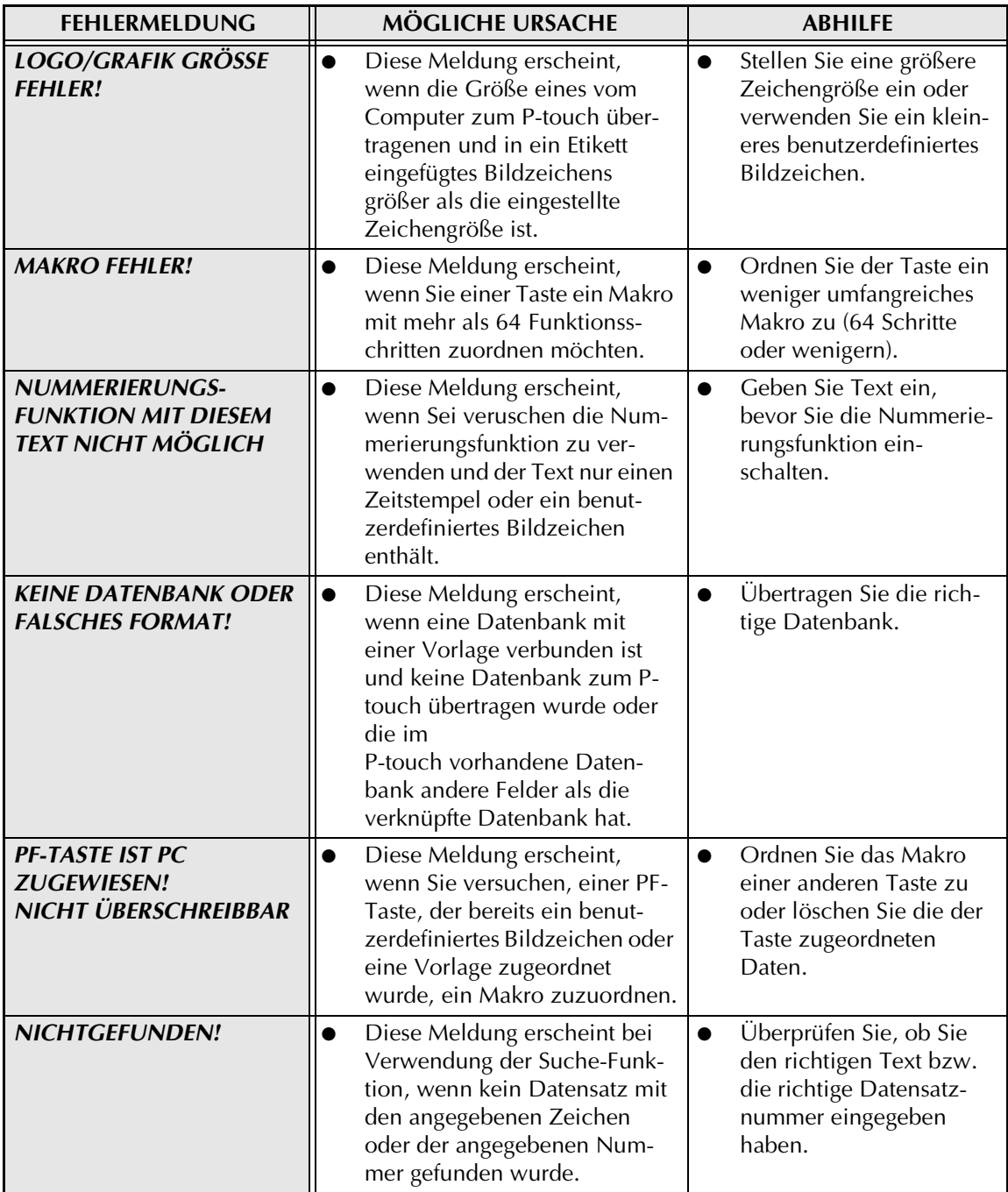

*Kapitel 2 Erweiterte Funktionen*

# <span id="page-29-0"></span>**Anhang**

#### *Anhang*

# *Autoformat-Vorlagen* ➩ *Siehe Benutzerhandbuch*

In der Tabelle sind Beispiele der im Gerät gespeicherten Autoformat-Vorlagen abgebildet. ☞ Die Beispiele für die Vorlagen 1 bis 31 finden Sie im Anhang des Benutzerhandbuches.

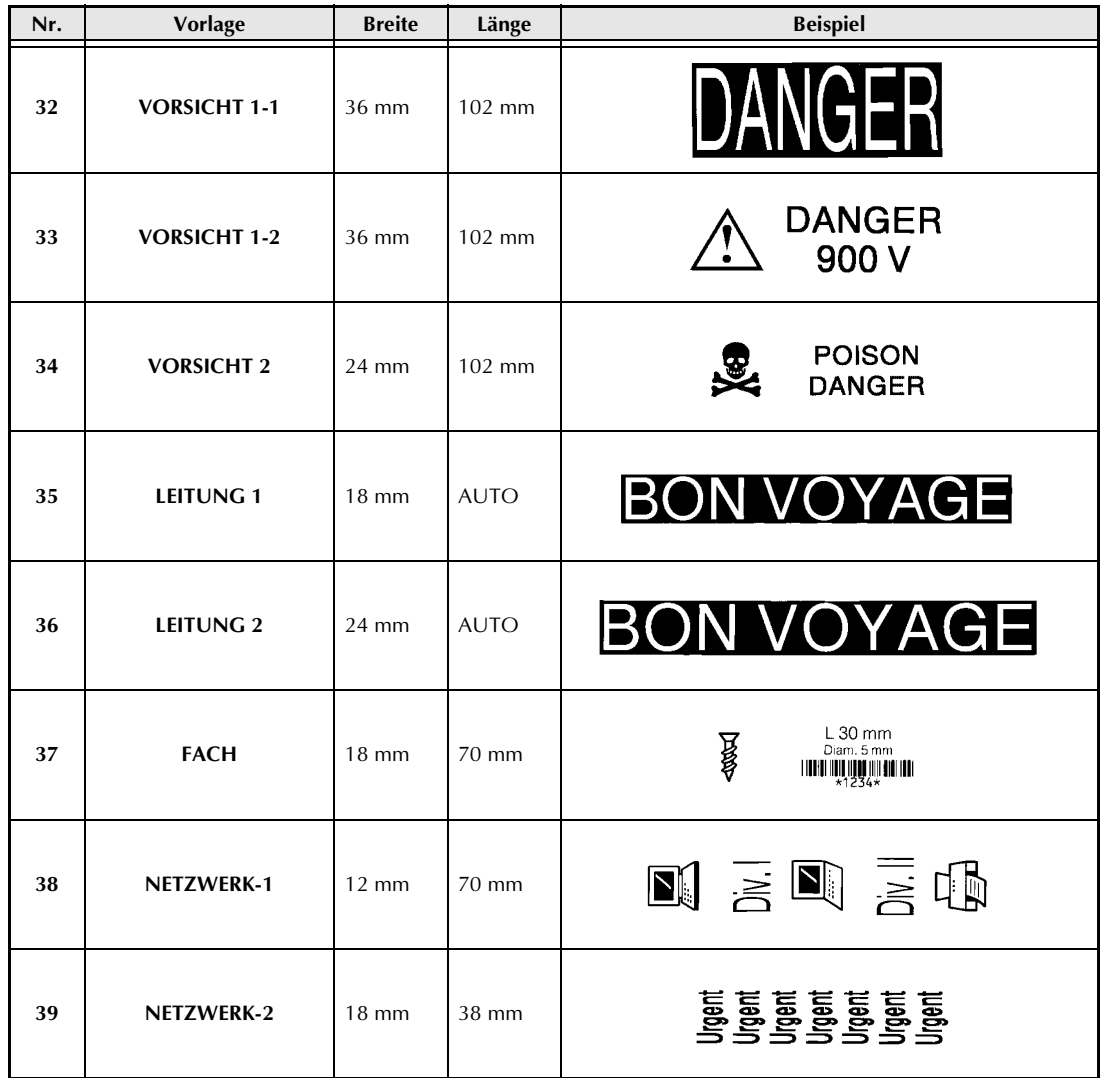

# **INDEX STICHWORTVERZEICHNIS**

# <span id="page-31-0"></span>*A*

[Akku aufladen 2](#page-6-2) [Akku einlegen 2](#page-6-3) [Anzahl-Zeilen-Parameter 19](#page-23-0) [Aufladen, Akku 2](#page-6-2) [AUTO 19](#page-23-1) [Autoschnitt 19](#page-23-2)

# *B*

[BARCODE BREITE 19](#page-23-3) [BARCODE VERHÄL 19](#page-23-4) [Batterie 2](#page-6-3) [Baudrate ändern 17](#page-21-0) [BEARBEITEN 12](#page-16-0) [Benutzerdefinierte Bildzeichen übertragen 10](#page-14-1) [BITBILDER 21](#page-25-0)

# *D*

[Datenbank 10](#page-14-2) [DATENLÄNGE 19](#page-23-5) [Datensatz wählen 11](#page-15-0) Datenübertragung [Benutzerdefinierte Bildzeichen 10](#page-14-1) [Layoutvorlagen 10](#page-14-3) [Datum einstellen 4](#page-8-2) [Datum/Uhrzeit 4](#page-8-3) [Display 4](#page-8-4) Drucken [Benutzerdefiniertes Bildzeichen 10](#page-14-4) [Vorlage 12](#page-16-1) [Zeitstempel 5](#page-9-0) [Druckertreiber installieren 16](#page-20-0)

# *E*

[Erstellen von Vorlagen 10](#page-14-5) [Erweiterte Funktionen 3](#page-7-2) [ESC/P-Interface-Modus 19](#page-23-6) [Etikett mit Zeitstempel drucken 5](#page-9-1)

# *F*

[Fehlermeldungen 23](#page-27-1) [FORTLAUFEND 13](#page-17-0) [Funktionen einer Taste zuordnen 5](#page-9-2)

# *G*

[Gespeichertes Makro ausführen 6](#page-10-1)

## *H*

[Helligkeit \(Display\) 4](#page-8-4) [Hintergrundbeleuchtung 4](#page-8-4)

# *I*

[Installieren Druckertreiber 16](#page-20-0) [Interface-Modus \(Standard\) 19](#page-23-7) [Interface-Modus ein-/ausschalten 18](#page-22-0)

# *K*

[KONTROLLE 19](#page-23-8)

# *L*

[Layout-Vorlagen übertragen 10](#page-14-3)

## *M*

[Makro ausführen 6](#page-10-2) [Makro einer PF-Taste zuweisen 5](#page-9-3) [Makros 5](#page-9-2) [MEHRFACH 12](#page-16-2)

### *N*

[Nächsten Datensatz drucken 13](#page-17-1) [NÄCHSTER DS 13](#page-17-2)

# *P*

[Parameter Interface-Modus \(Standard\) 19](#page-23-7) [PARITÄT 19](#page-23-9) [PF-Tasten belegen 5](#page-9-2) [Pinbelegung, seriell 16](#page-20-1) [PTCOM-Anschluss 16](#page-20-2)

# *R*

[RAND 19](#page-23-10)

# *S*

[Serieller Anschluss 15](#page-19-1) [Serieller Modus \(RS-232C\) 18](#page-22-1) [SPRINGE ZU NR. 14](#page-18-2) [Standard-Interface-Modus 19](#page-23-11) [Suchen 14](#page-18-3)

# *T*

[Tastenzuordnung 5](#page-9-2) [Textformat-Funktionen \(ESC/P\) 20](#page-24-0) [Transfermodus einschalten 6](#page-10-3)

# *U*

Übertragen [Benutzerdefinierte Bildzeichen 10](#page-14-1) [Layoutvorlagen 10](#page-14-3) [Übertragungsparameter 19](#page-23-7) [Uhrzeit einstellen 4](#page-8-2) [Uhrzeit/Datum 4](#page-8-3)

## *V*

[Vorlage ändern 11](#page-15-1) [Vorlage verwenden 11](#page-15-2) [Vorlagen erstellen 10](#page-14-5) [Vorlagen übertragen 10](#page-14-3) [VORWÄRTS 5](#page-9-4)

# *Z*

[ZEICHENCODE-TAB. 19](#page-23-12) [Zeitstempel 4,](#page-8-3) [5](#page-9-5)

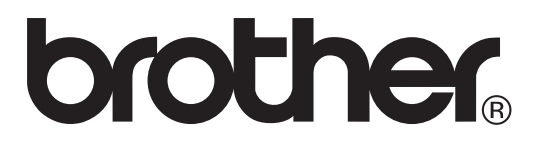

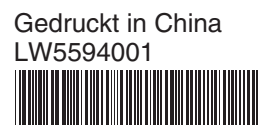